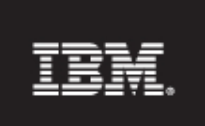

**Rational.** Focal Point

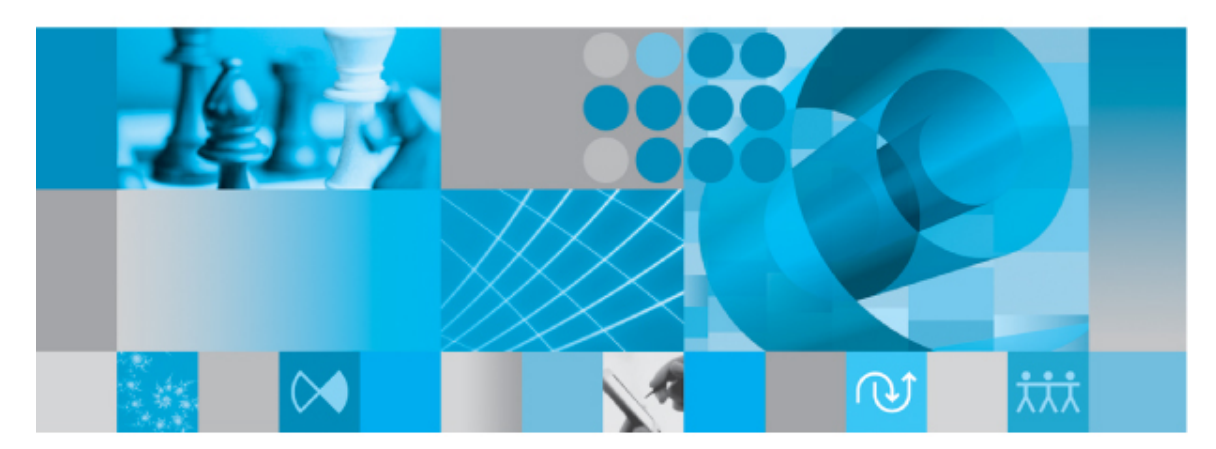

**IT Portfolio Management Configuration Add On 1.1 Deployment Guide** 

*© Copyright IBM Corporation 1997- 2010 U.S. Government Users Restricted Rights - Use, duplication, or disclosure restricted by GSA ADP Schedule Contract with IBM Corp.*

## **Table of Contents**

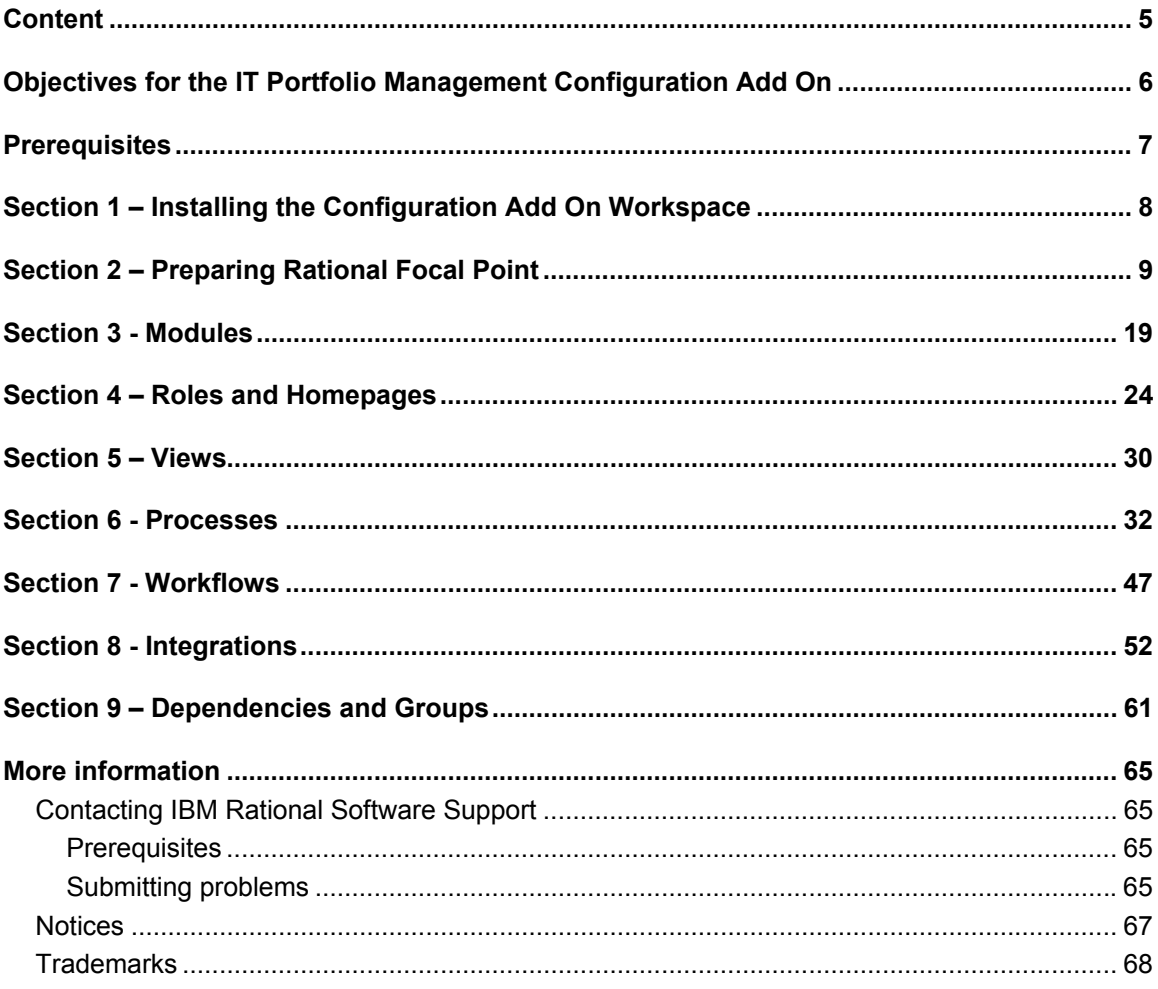

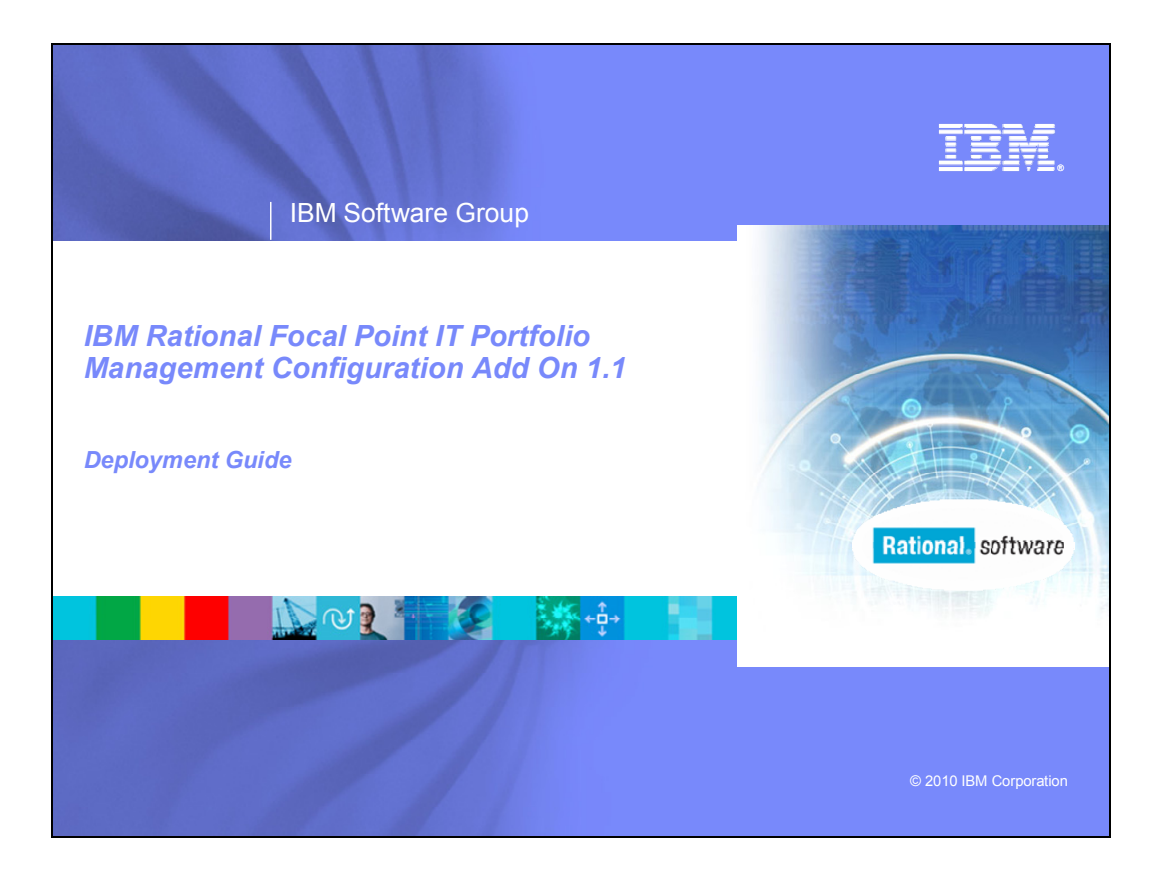

# <span id="page-4-0"></span>**Content**

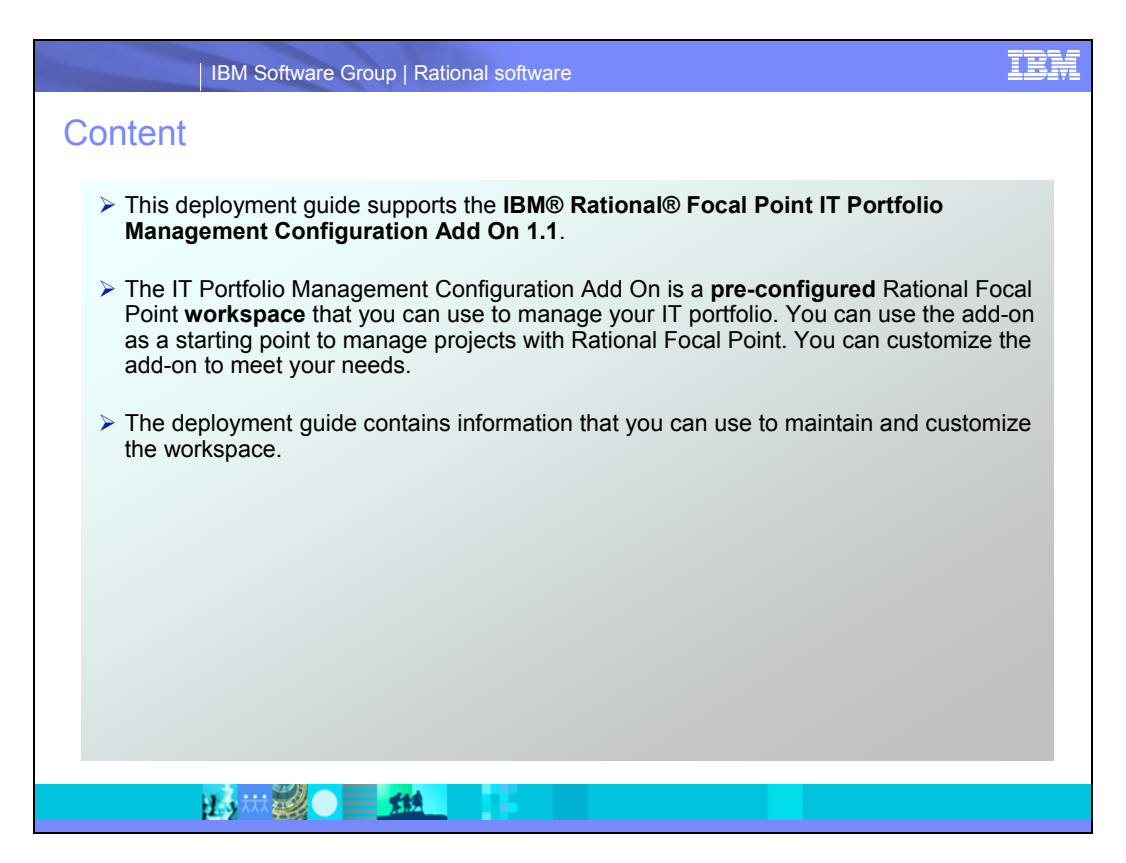

After you import the IT portfolio management configuration add-on workspace into Rational Focal Point, you can use it without making changes. However, you might want to customize the workspace to suit your the needs. You can configure Rational Focal Point so that your workspace will best fit within the way you want approach IT portfolio management. This deployment guide contains instructions to complete both required and optional configuration activities. It also contains details about the workspace so that you can understand how it works.

# <span id="page-5-0"></span>**Objectives for the IT Portfolio Management Configuration Add On**

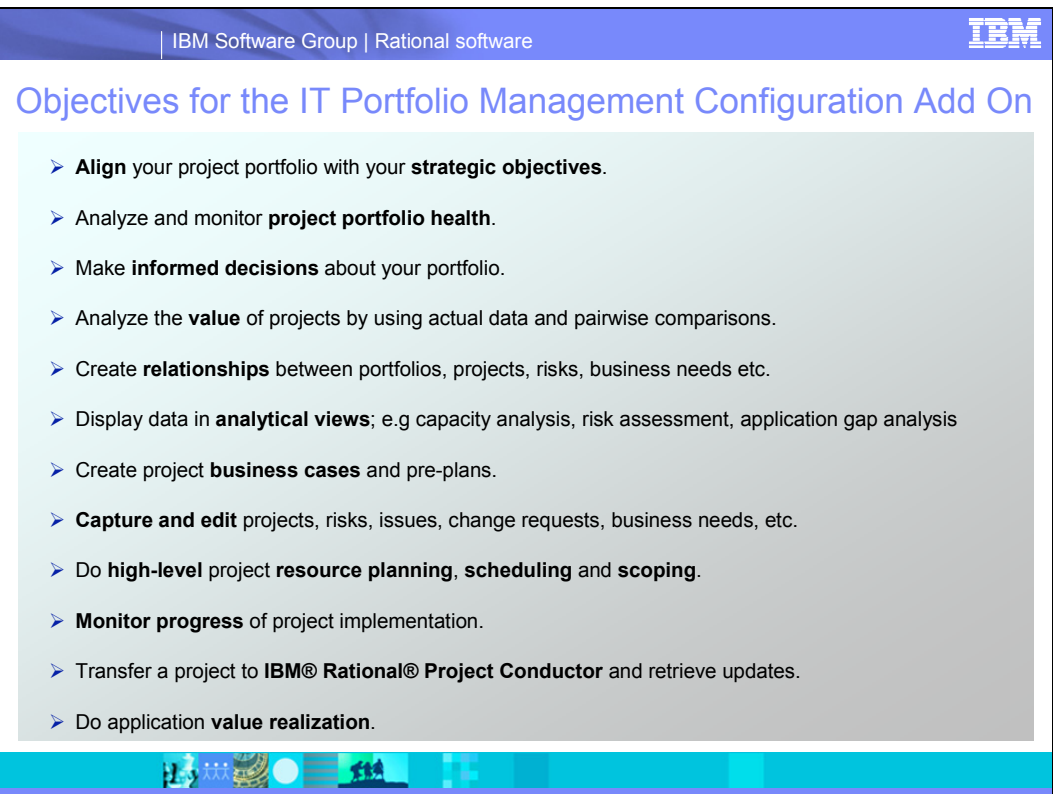

# <span id="page-6-0"></span>**Prerequisites**

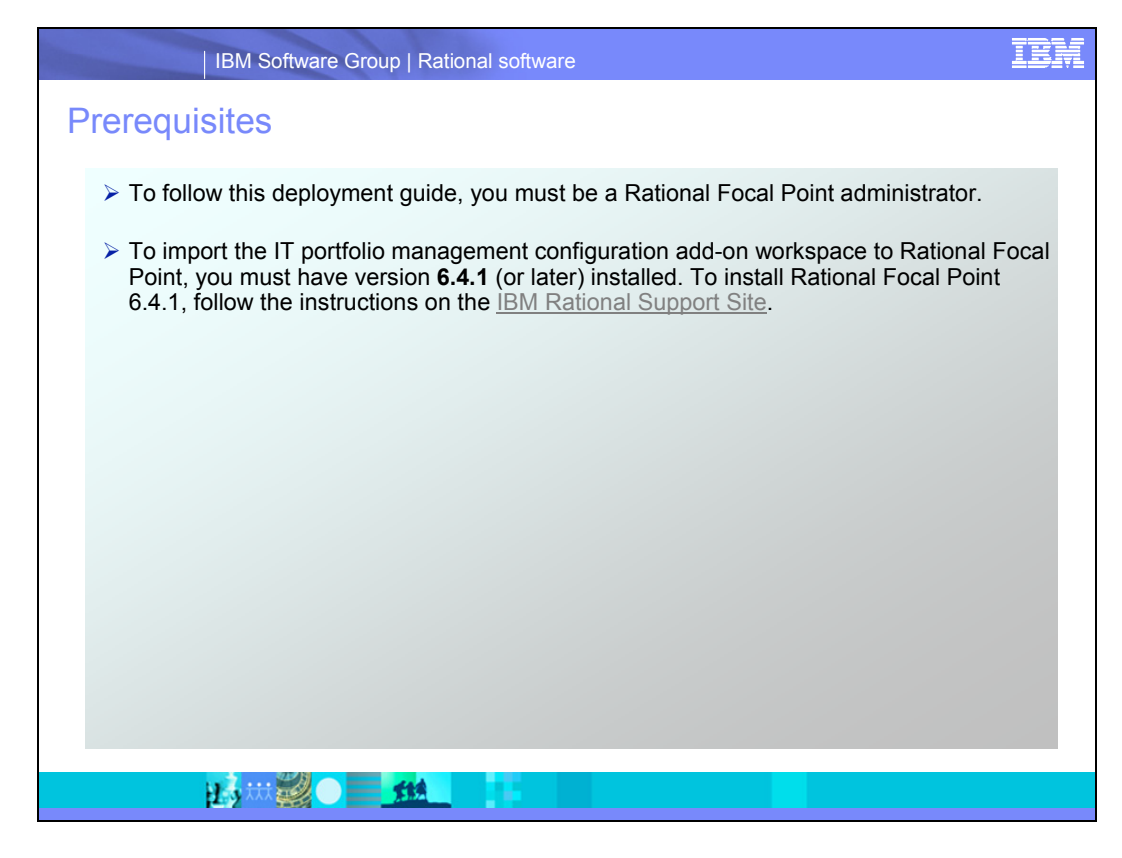

**[IBM Rational Support Site](http://www-01.ibm.com/software/awdtools/focalpoint/)** 

# <span id="page-7-0"></span>**Section 1 – Installing the Configuration Add On Workspace**

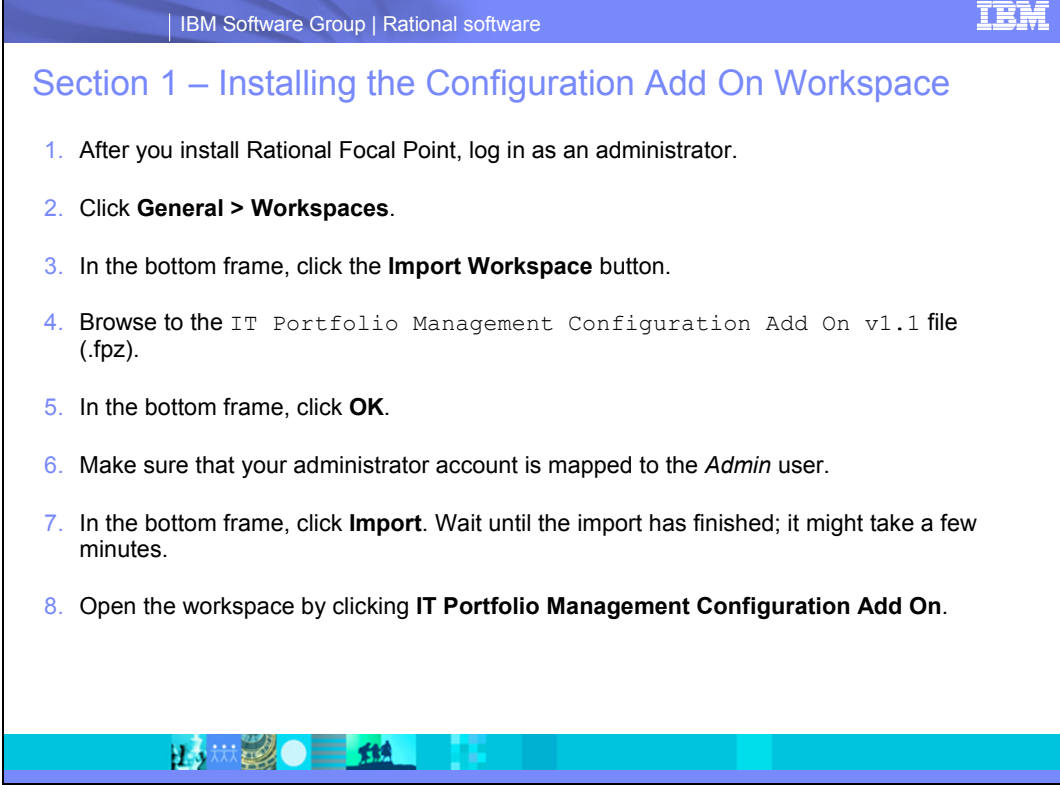

# <span id="page-8-0"></span>**Section 2 – Preparing Rational Focal Point**

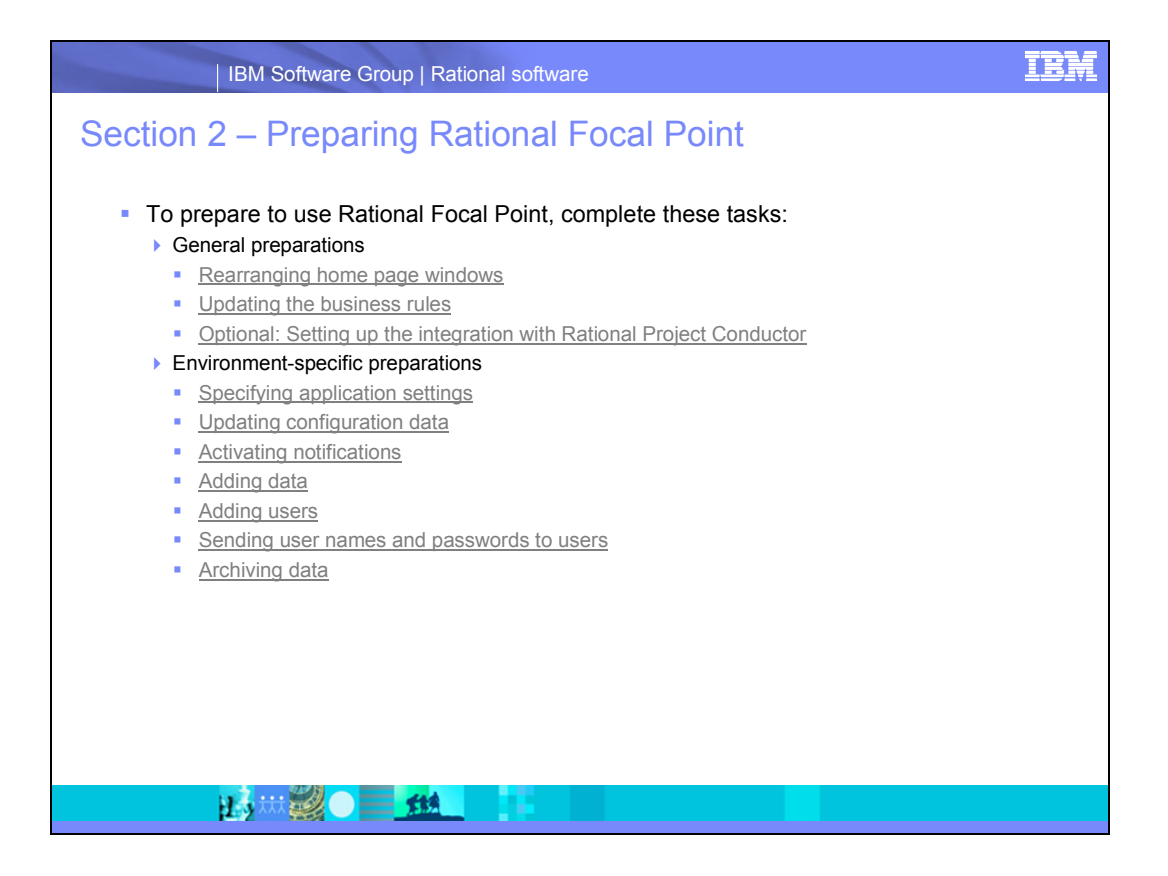

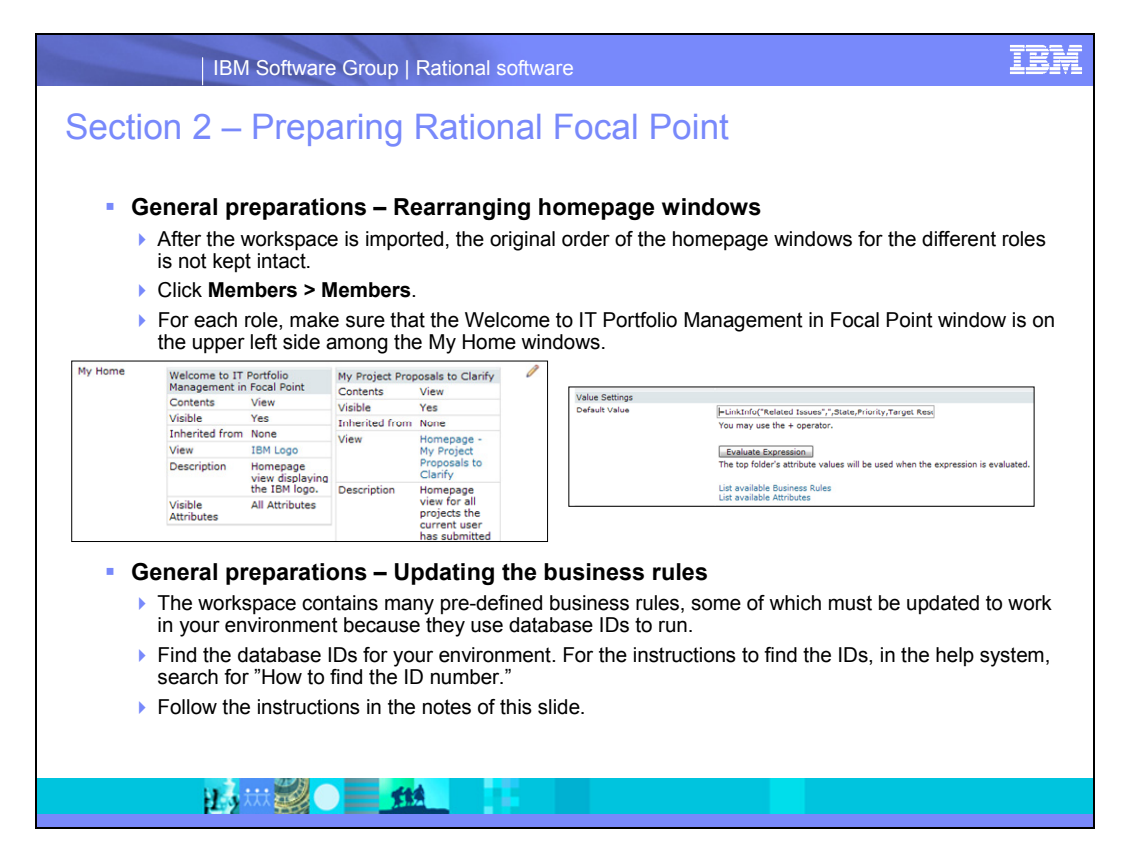

LinkInfo is in the Projects module in the Issue Info, Change Requests Info and Risk Details attributes:

- 1. Click **Configure > Attributes > Projects > Issue Info**.
- 2. In the **Default Value** field, update the business rule: Replace the parameter 13 with the ID of the Admin member in your environment.
- 3. Click **Copy Default Value To All Elements**.
- 4. Update the Change Requests Info and Risk Details attributes by clicking **Configure > Attributes > Projects > Change Requests Info** and **Configure > Attributes > Risk Details** and following steps 2-3.

SetChoice is in the Risks module in SetChoice – Priority attribute.

To update the attribute:

- **1.** Click **Configure > Attributes > Risks > SetChoice Priority**
- 2. In the **Default Value** field, update the business rule. The business rule currently contains this information: =SetChoice("438","303","true","303\_1","304\_2","305\_3",'SetChoice Helper'). Replace the following parameters with the database IDs of your own environment:

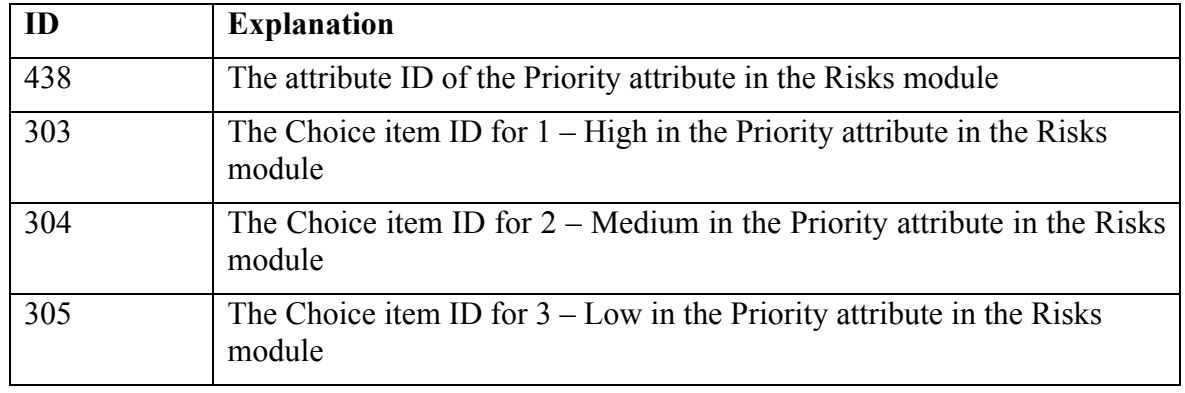

3. After the IDs are updated, click the **Copy Default Value To All Elements** button

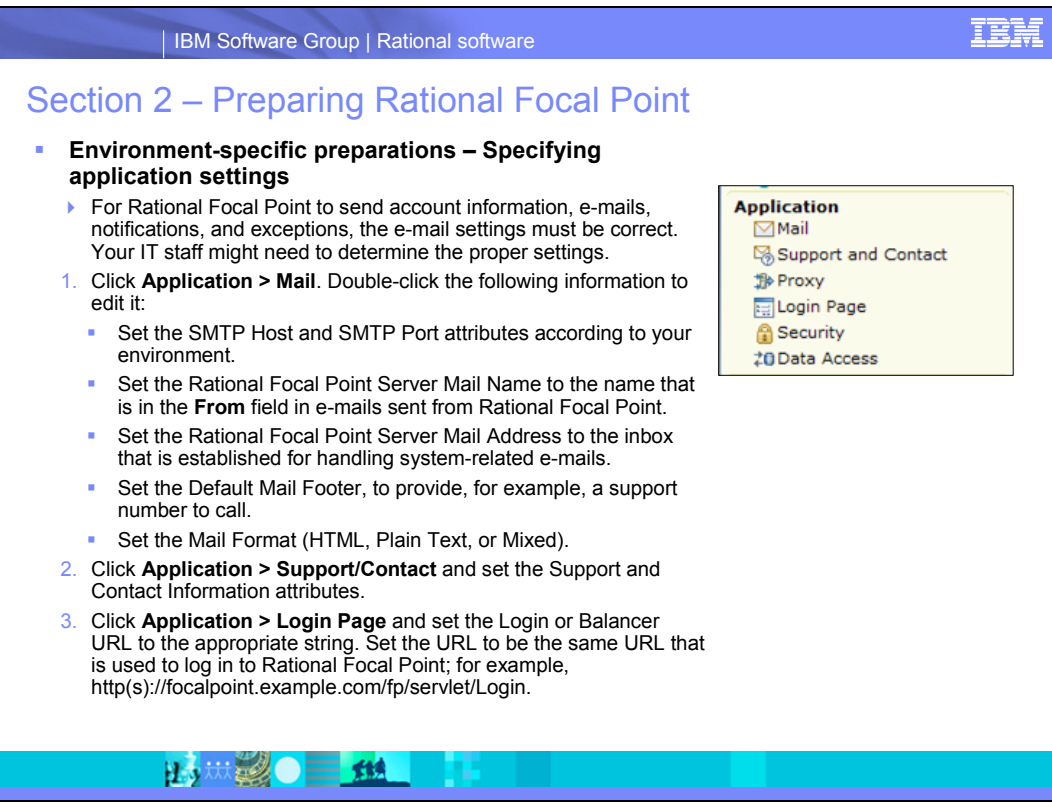

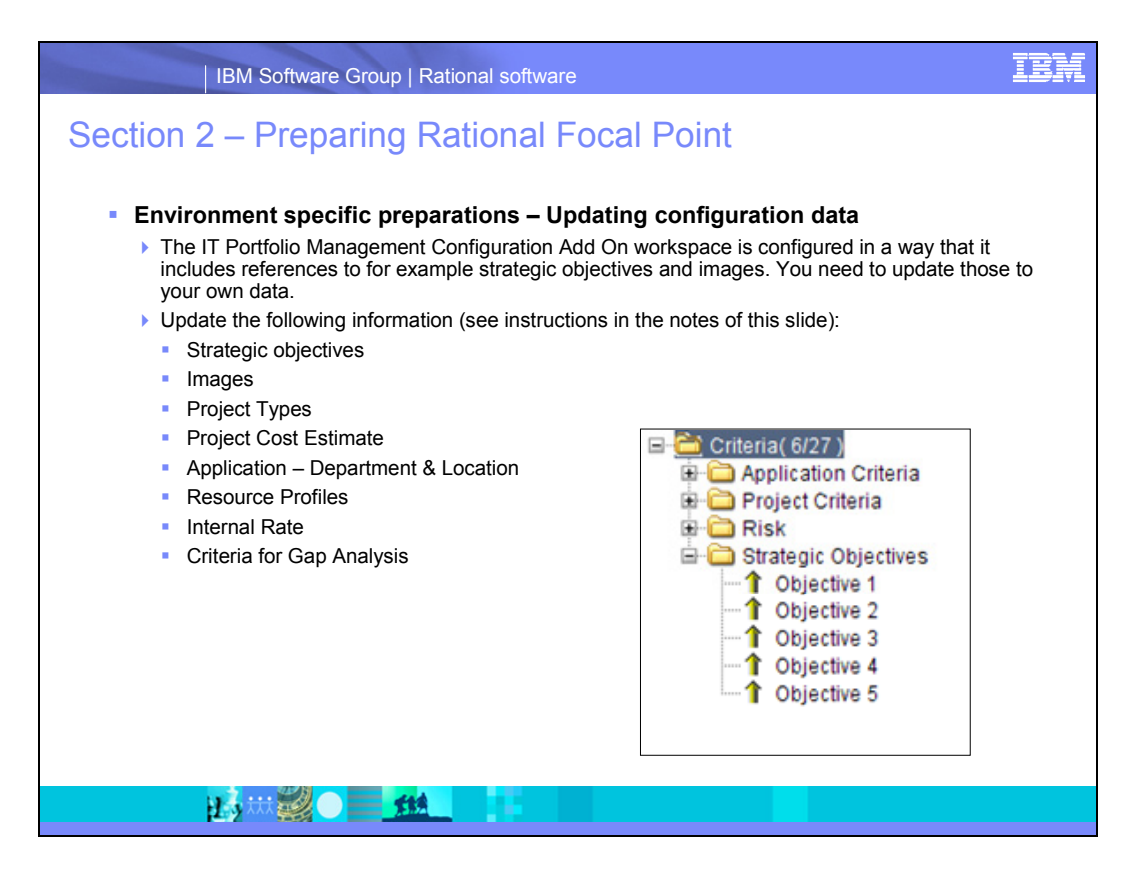

#### **Strategic objectives**

- 1. Click **Modules > Criteria > Strategic Objectives**.
- 2. Update the Title of the strategic objectives to reflect your own strategic objectives. To reach the number of strategic objectives that you want, add or delete objectives.
- 3. For each strategic objective, also enter the Weight attribute. Enter the number in integers as percent, because the weight is the importance that the objective has relative the other strategic objectives. For example: Objective  $1 - 13$ , Objective 2  $-26$ , Objective  $3 - 20$ , Objective  $4 - 8$ , Objective  $5 - 32$ .
- 4. Select the **Strategic Objectives** folder and edit the Importance attribute.
- 5. Enter the weight for the strategic objectives.

#### **Images**

- 1. Click **Modules > Images**.
- 2. Click the IBM element. To change the logo image, double-click the Title row and browse to your own logo image file.
- 3. Optional: Click the Process element. To change process image, double-click the row below Process and then browse to your own process image file.
- 4. Click **Configure > Views > Images > Logo**.
- 5. Edit the View Definition and update the rule to contain the name of file.

## **Project Type**

- 1. Click **Configure > Projects > Type**.
- 2. Update the project types that you prefer to capture.

## **Project Cost Estimate**

- 1. Click **Configure > Projects > Total Project Cost**.
- 2. Update the cost levels to what is reasonable for you.

### **Application – Department & Location**

- 1. Click **Configure > Applications > Department**.
- 2. Update the department names to those of your own.
- 3. Click **Configure > Applications > Location**.
- 4. Update the location names to those of your own.

### **Resource Profiles**

- 1. Click **Modules > Resource Profiles**.
- 2. Add the resource profiles that you have in your organization and their current rates. You can use the resource profiles that are used in the project management tool (for example, Rational Project Conductor). Examples: Senior Developer, Process Owner, DBA, Junior Developer, Tester, Project Manager, Program Manager.

### **Internal Rate**

The internal rate is used to calculate the Net Present Value (NPV) for the projects. The default internal rate is 15%. Only users with the role Executive Stakeholder, Finance, or Steering Committee can change this by using the Edit Internal Rate view. Because the internal rate exists in the hidden Supporting Module, the administrator must make that module visible to change the internal rate. Alternatively, to change the rate, the administrator can temporarily change roles to either of the above mentioned roles. To change roles and move your admin user to the corresponding folder or role, use the Display > Change Roles view. Wait until the browser is refreshed. When you are finished making changes, remember to change back to the Administrator role.

### **Criteria for Gap Analysis**

- 1. Click **Modules > Criteria**.
- 2. Open **Application Criteria > Gap Analysis** folder. Six criteria are in this folder: three User Need criteria and three User Satisfaction criteria. Set up these criteria to be used by users that have the Application Gap Analyst secondary role. Details on roles are described in Section 4: Roles and Homepages.
- 3. Assume that the user John Smith is added as a member to the workspace and is assigned the role Business Stakeholder and the secondary role Application Gap Analyst. To provide John with the required criteria to complete gap analyses, you must select John as the Gap Analyst for a User Need criterion and a User

Satisfaction criterion. Mark the criteria, edit the Gap Analyst attribute, and select John Smith. You can use the remaining criteria in the Gap Analysis folder for other users who are Application Gap Analysts.

4. Because only six criteria for Gap Analysis are created by default, you must create one pair (User Need and User Satisfaction) for each application gap analyst that you set. To create a criterion, click the **Add Criterion** button. The Title should be:

="User Need: " + 'Gap Analyst' for the User Need criterion

And

="User Satisfaction: " + 'Gap Analyst' for the User Satisfaction criterion.

5. Select the user in Gap Analyst.

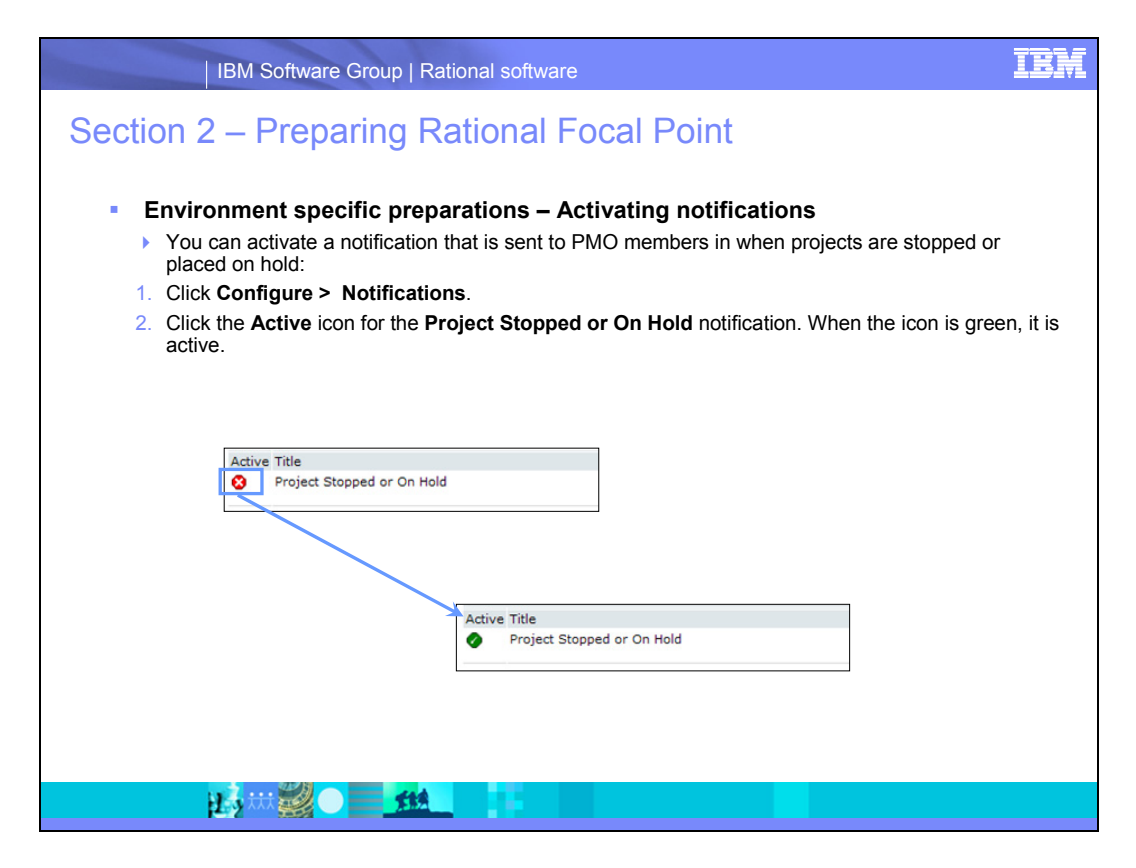

It is possible to create additional notifications for other notification needs in your organization.

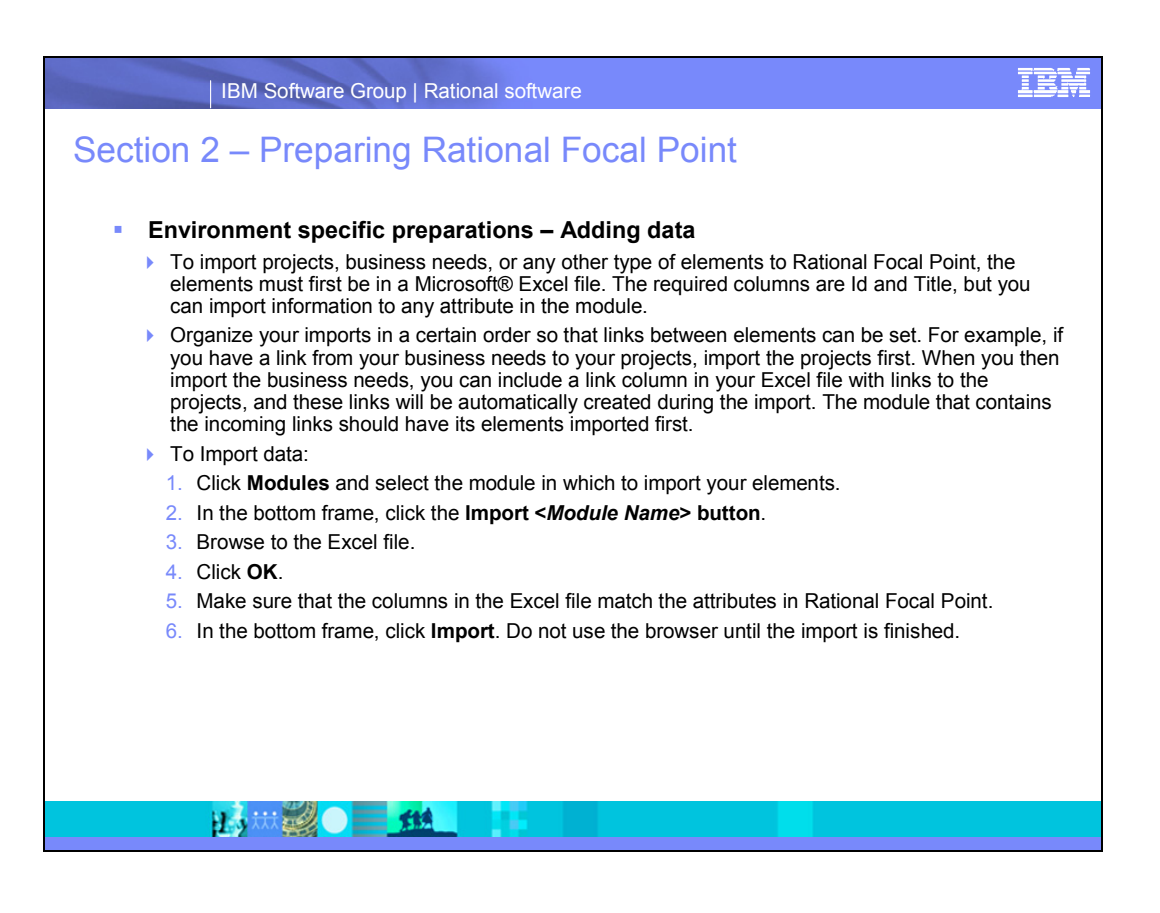

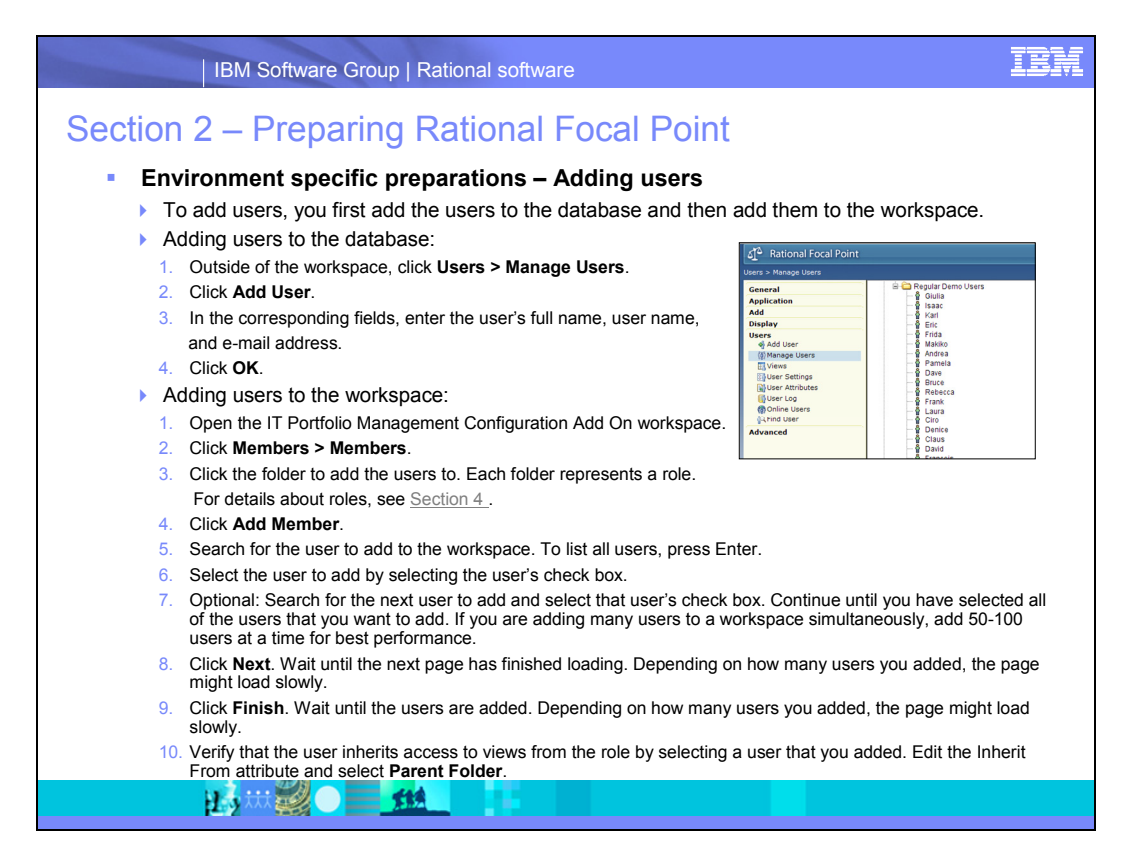

#### **Add multiple users**

You can also add multiple users in the database. To do so, all of your users must be listed in an Excel file. The Full Name and User Name columns are required, and you might also use the E-mail and Access columns.

- 1. Outside the workspace, click **Users > Manage Users**.
- 2. Click **Import Users**.
- 3. Browse to the Excel file in which you keep your users.
- 4. Click **OK**.
- 5. Make sure that your columns in the Excel file match the attributes.
- 6. Click **Import**. Do not use the browser until the import is finished.

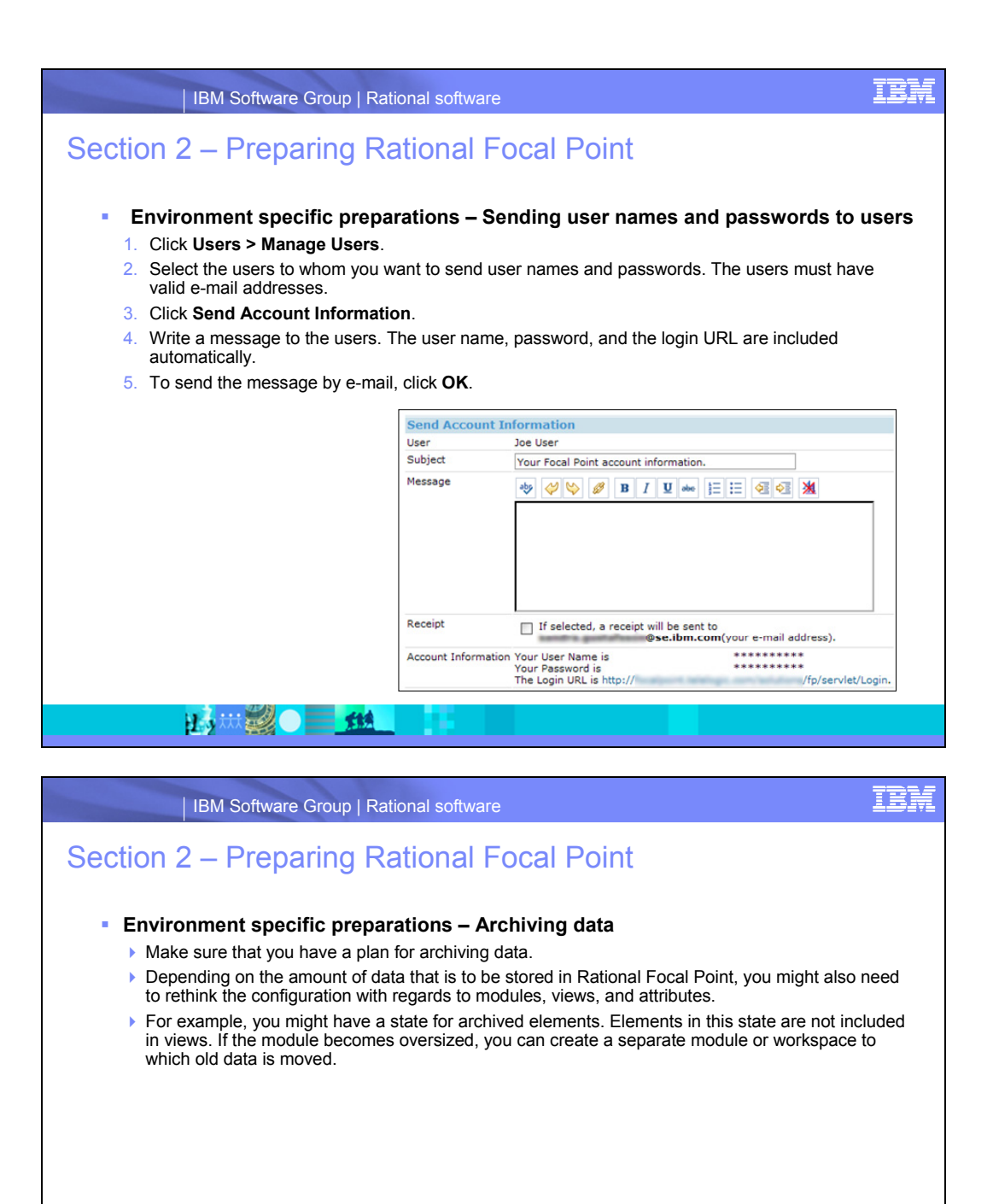

出力从理学

炸线

# <span id="page-18-0"></span>**Section 3 - Modules**

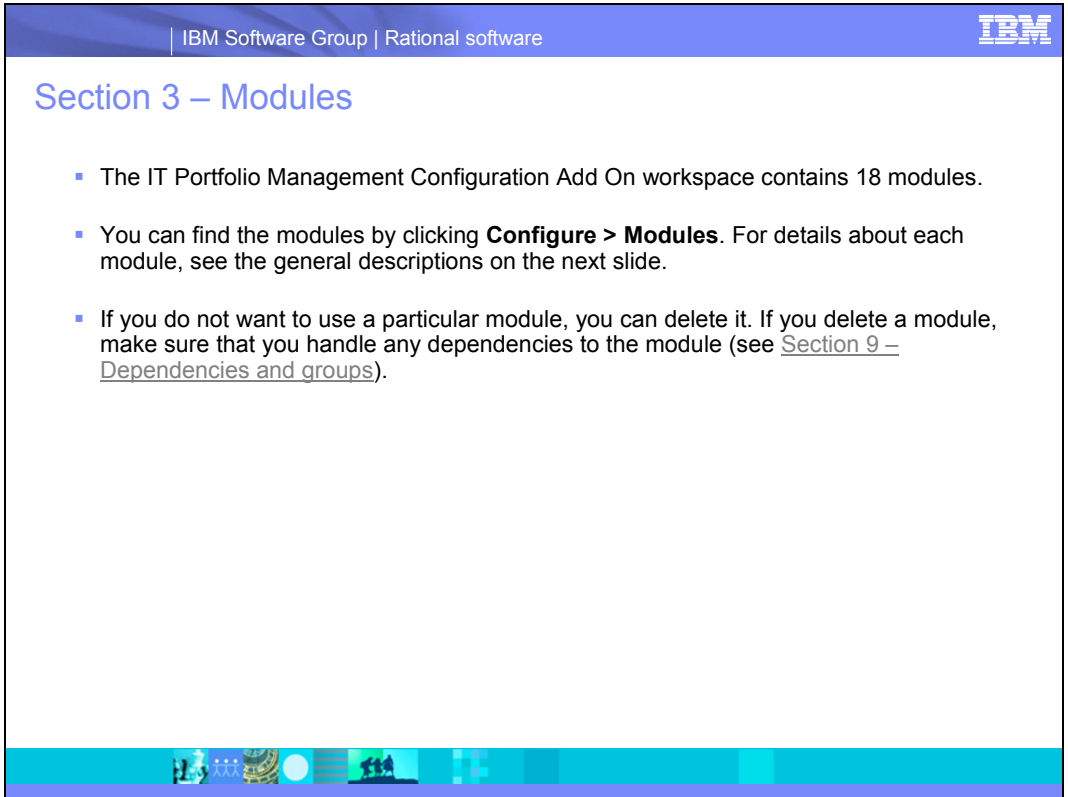

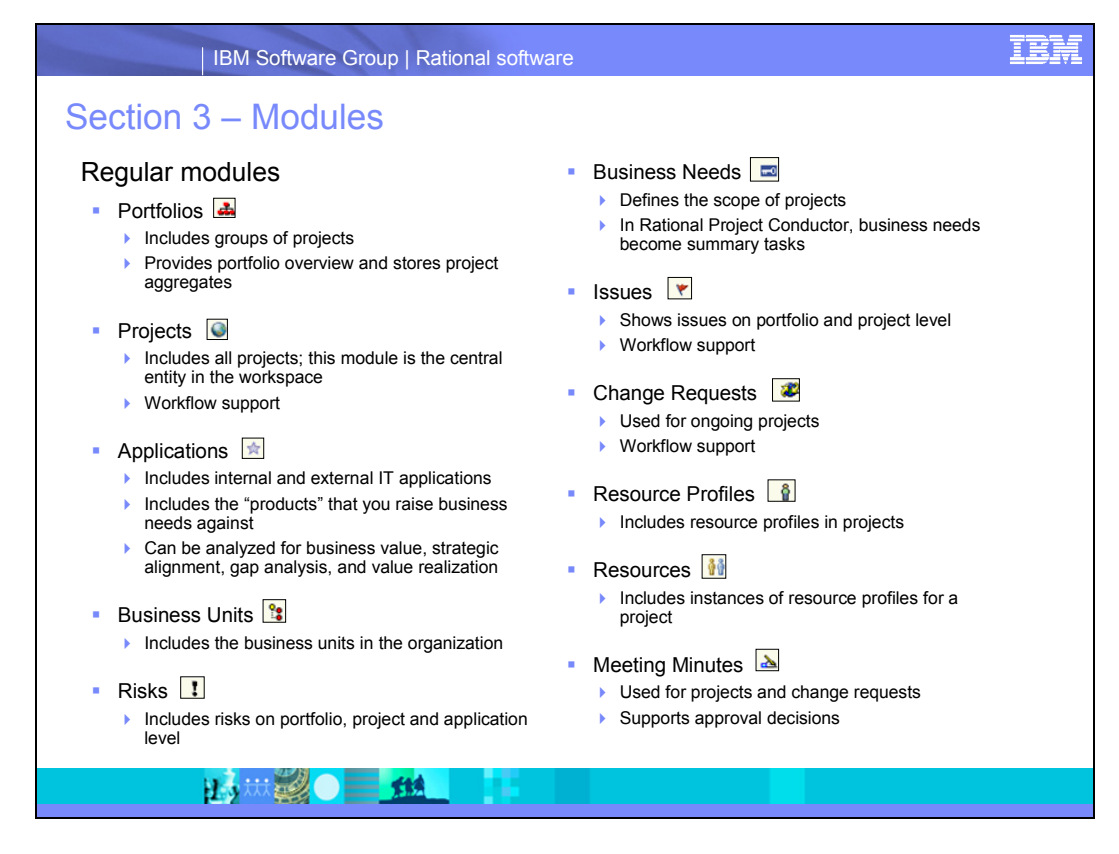

The icons for each module are also visible as the icon in front of each view that is based on that module. You can use the icons to easily find the modules. Users can sort their views in these module groups by following these steps:

- 1. Click **Preferences > Miscellaneous Settings**.
- 2. Under View Sort, select **By Attribute > View Definition**.

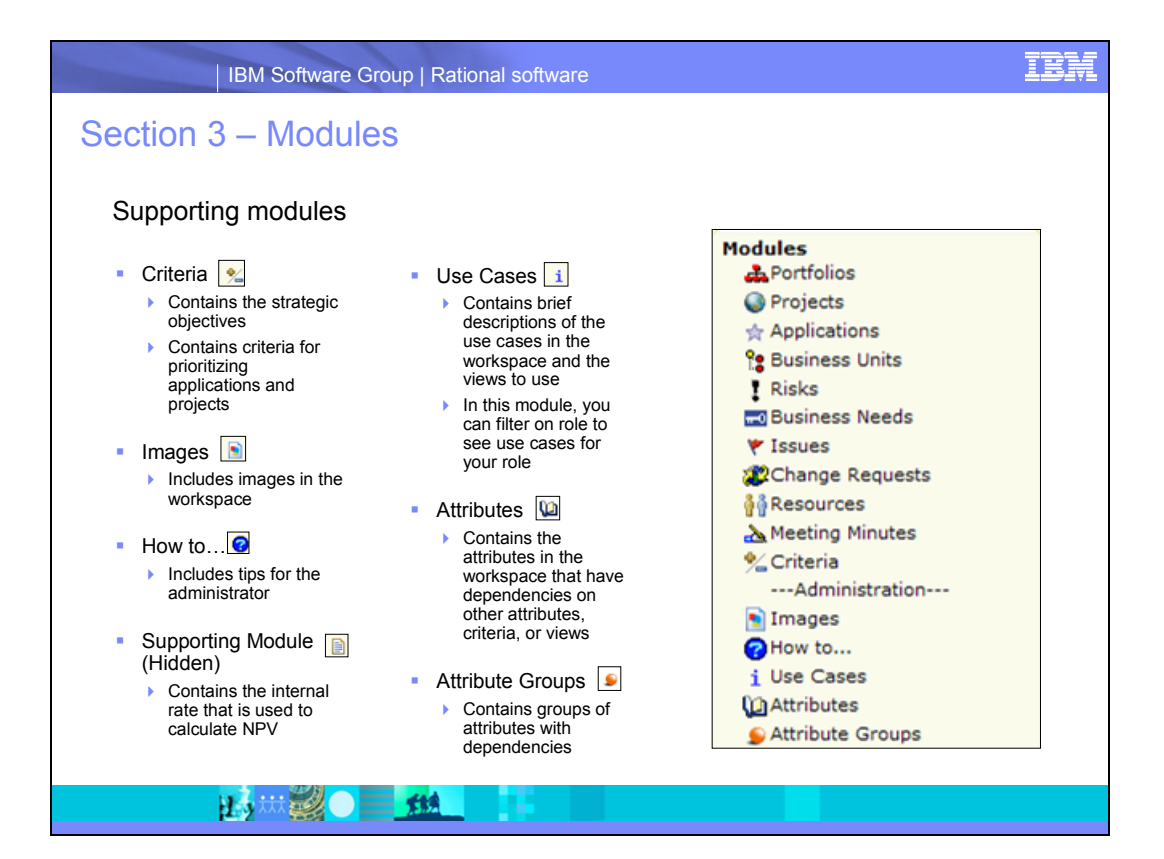

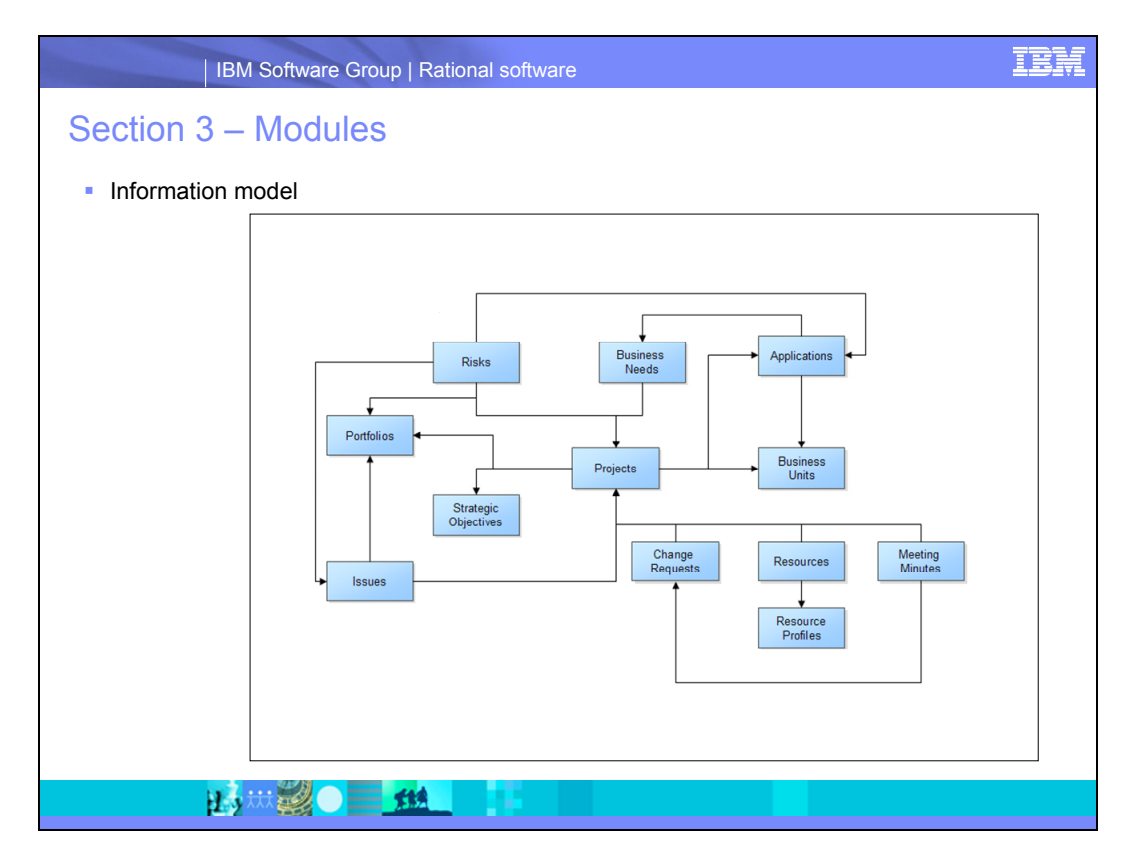

This information model shows how the modules in the IT portfolio management configuration add-on workspace are related to each other through links.

**Note:** This model does not include the following information:

- Relationships with the Members module (for example, for links to the IT analyst, risk owner, or application owner)
- Modules that support the configuration, such as Images, Use Cases, How to..., Supporting Module (hidden), Attributes and Attribute Groups
- The Criteria module, which contains the Strategic Objectives

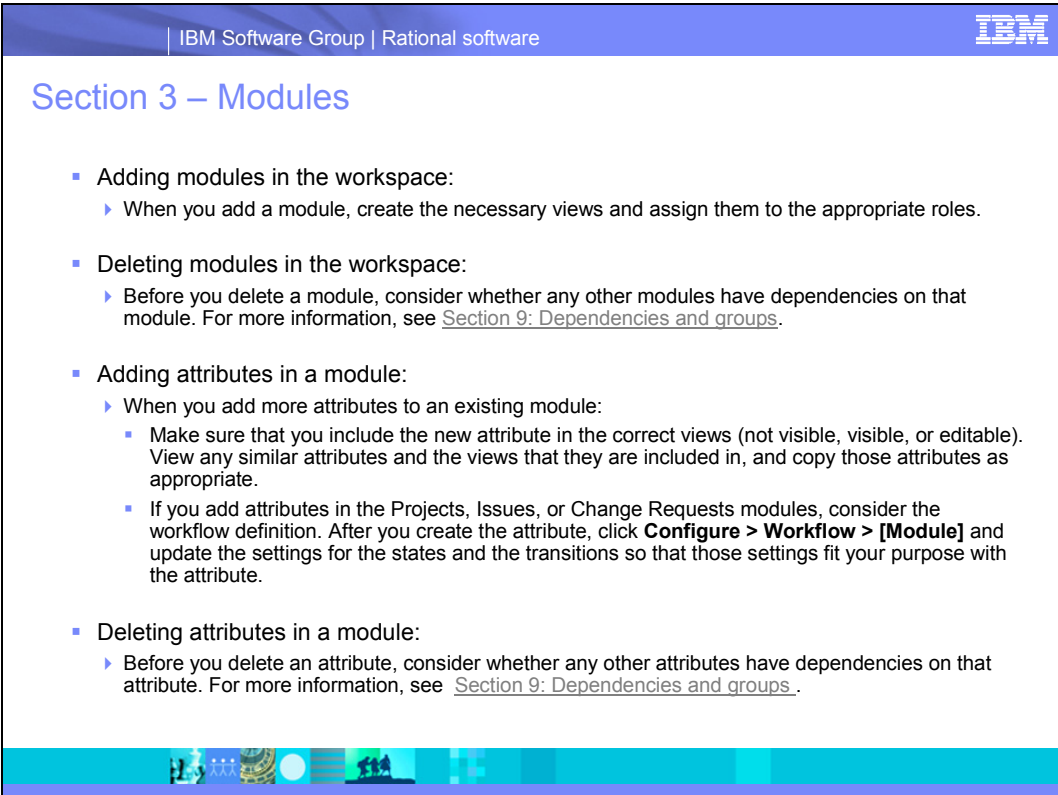

## <span id="page-23-0"></span>**Section 4 – Roles and Homepages**

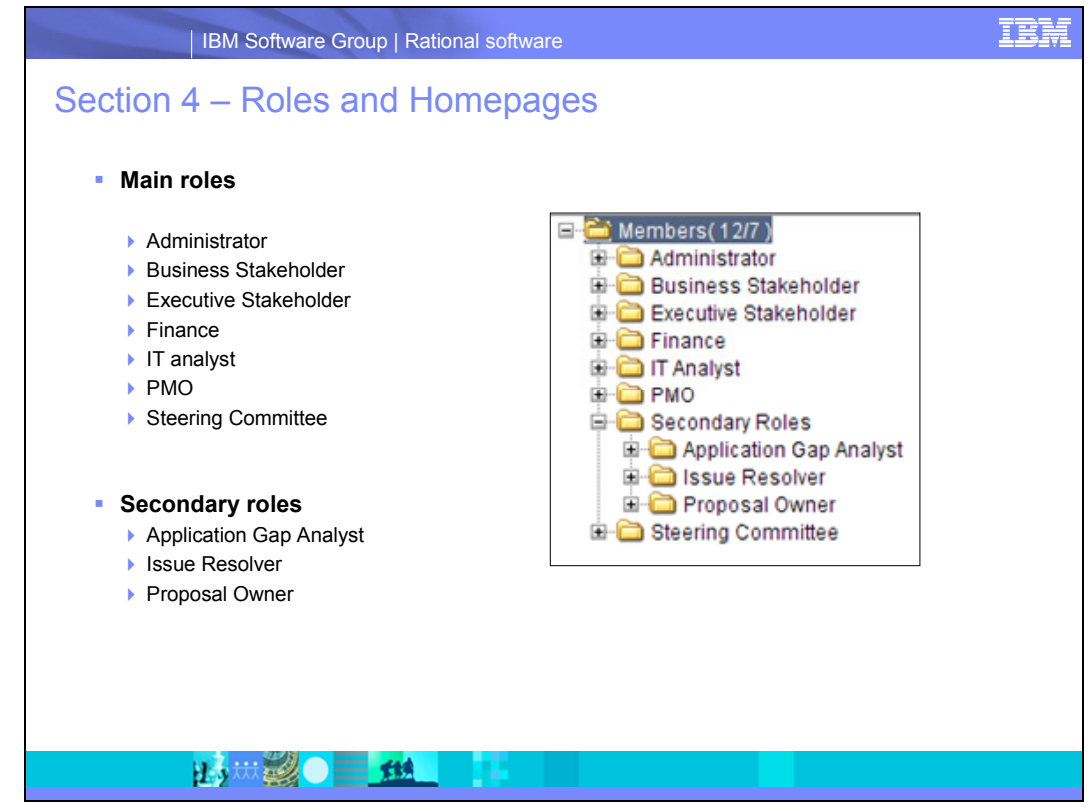

**Main Roles:** The IT Portfolio Management workspace includes a set of pre-defined roles. All members of the workspace should have a main role. In the Members > Members view, place users in the folders of their main role. The pre-defined roles in the Members > Members view are described below.

All users can complete the following tasks:

- Add and display project proposals and business needs
- Handle change requests
- Own risks
- Investigate business needs
- Read all delivered and rejected proposals, all change requests, and the process diagram
- View use cases to help users understand which Rational Focal Point view to use for what tasks

A list of all administrators is provided to all users in case they need help or access.

**Secondary Roles:** Sometimes a person needs to be selected to complete a task; for example, to create the business case for a project proposal. To complete a task, any person can be assigned a secondary role in addition to their main role. There are three pre-defined secondary roles: proposal owner, issue resolver, and application gap analyst. Assign at least one person as the proposal owner and at least one person as the issue resolver. The application gap analyst role is necessary if you want to allow certain people vote on the need and satisfaction level for applications to support the application gap analysis. To manage secondary roles, click **Members > Members > [Select member] > Secondary Roles**.

### **Main roles:**

- **Administrator** Administers Rational Focal Point and updates and maintains the configuration of the IT portfolio management workspace
- **Business Stakeholder** This role is primarily read-only. It is for users in the organization who are interested in information stored in Rational Focal Point. As all other main roles, the business stakeholder can add project proposals and business needs. The business stakeholder can also be assigned to handle change requests, own risks, or investigate business needs.
- **Executive Stakeholder** This role is an executive with interest in the project portfolio and the overall portfolio situation, but who does not have access to make approval decisions or prioritize projects.
- **Finance** This role is primarily read-only. People in the finance role can edit internal rate and financial data; for example, financials (budget, planned, actual) for projects and applications.
- **IT Analyst** This role is part of the IT organization in the business. The IT analyst does first and second assessment of projects proposals. The first assessment is to determine whether a proposal is a project or something else. The second assessment is to do the initial estimation of the project proposal.
- **PMO** Creates the pre-plan for a project after it has been approved. The pre-plan includes defining the resource demand, the scope, and the target dates. The PMO also transfers projects approved for implementation to Rational Project Conductor and then monitors their progress by retrieving regular updates in Rational Focal Point. In addition, the PMO manages business needs, change requests, and issues.
- **Steering Committee** Makes approval decisions about the project portfolio. Approves business cases, prioritizes project proposals (value analysis), reviews the project road map, does capacity analysis and project implementation approvals, and approves change requests. The steering committee also monitors the portfolio health, analyzes project balance, reviews strategic alignment of projects, and analyzes the portfolio risk scorecard.

#### **Secondary roles:**

• **Application Gap Analyst** - Can vote on how much they need a certain application and how much they are satisfied with the same application. The results of the application gap analysts' votes forms the application gap analysis chart.

- **Issue Resolver** Reviews and handles issues related to ongoing projects. New issues are reviewed by users with this role. The issue resolver assigns the new issue. When the issue is resolved, the issue proposer accepts the solution.
- **Proposal Owner** Provides the project proposal with a business case. The proposal owner can also be responsible for creating the pre-plan for the project with the PMO.

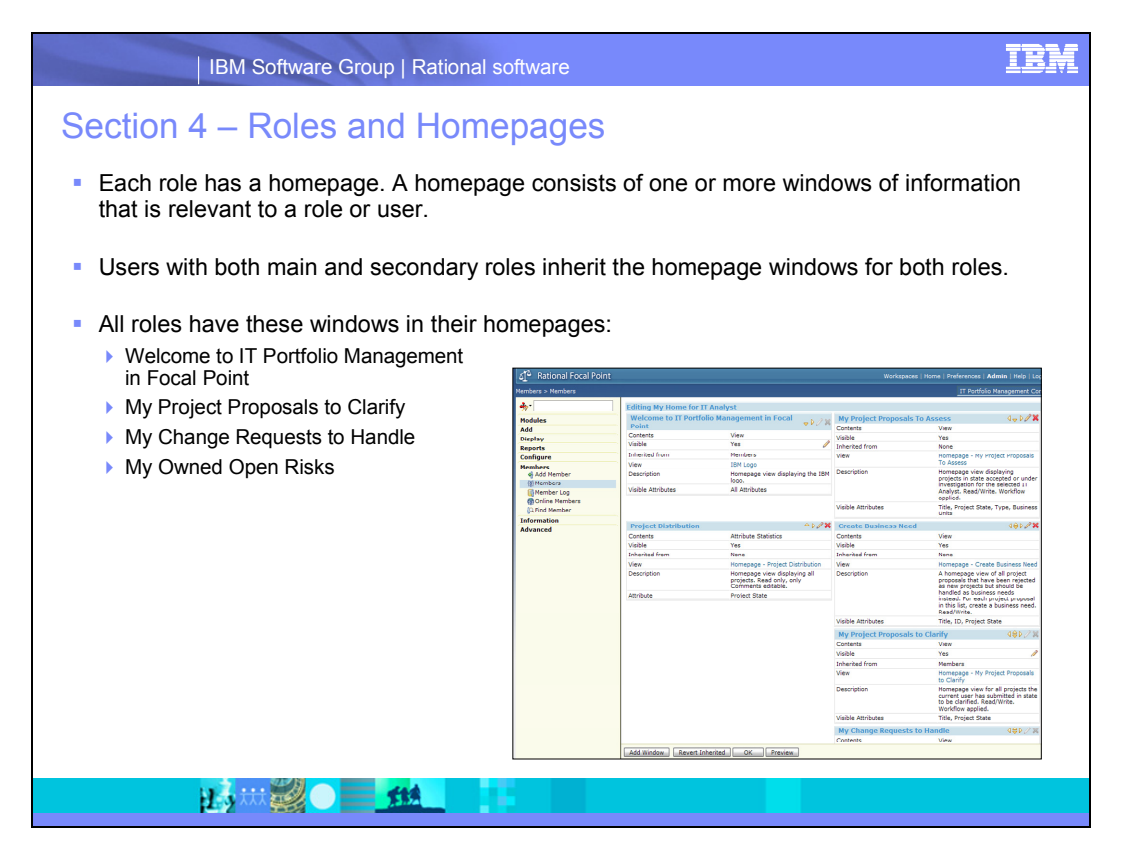

- Welcome to IT Portfolio Management in Focal Point Contains the IBM logo and values. Replace the logo and values with your own logo and text.
- My Project Proposals to Clarify Contains projects to be clarified by the user (the user is also the submitter of the project).
- My Change Requests to Handle Contains change requests to be handled by the user.
- My Owned Open Risks Contains risks that the user owns and that are in the open state.

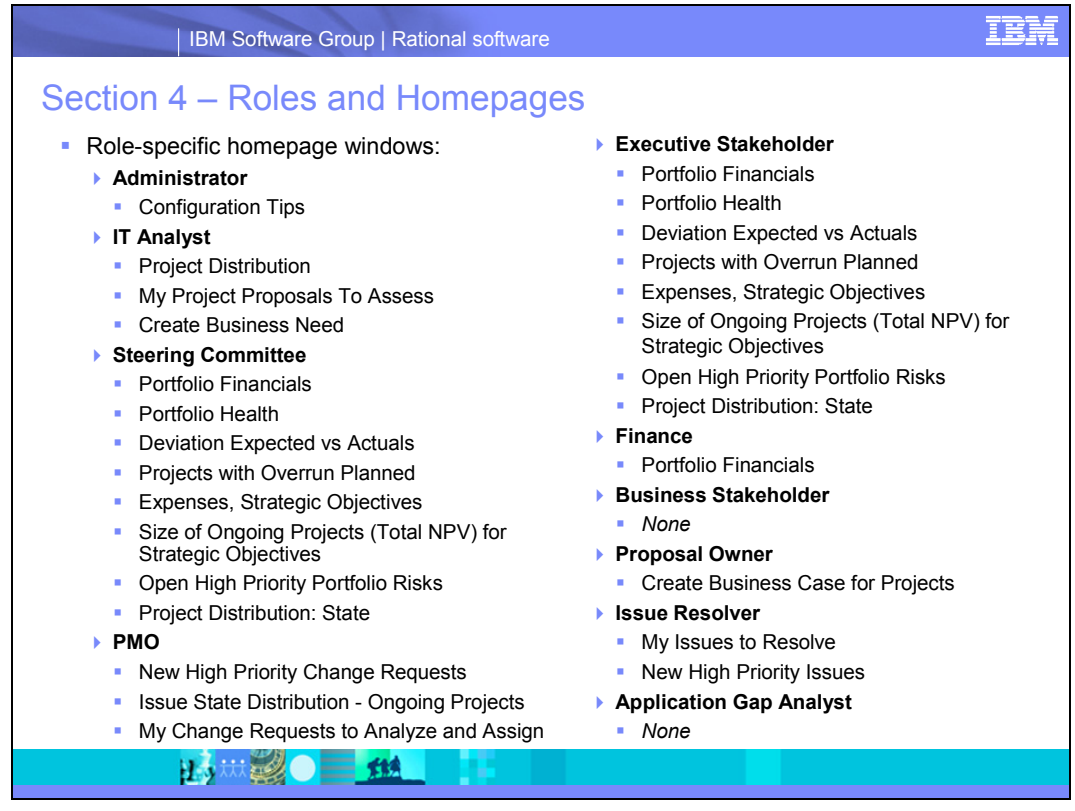

#### **Administrator**

• Configuration Tips – Contains a list of configuration tips that might interest the administrator.

### **IT Analyst**

- Project Distribution Contains a statistical view of the projects distributed by state.
- My Project Proposals To Assess Contains the project proposals that the user must assess.
- Create Business Need Contains the proposals that are marked as business needs. The IT analyst must create a business need for each of these proposals.

#### **Steering Committee**

- Portfolio Financials Contains financial details on the portfolio level.
- Portfolio Health Contains portfolio traffic lights.
- Deviation Expected vs Actuals Contains graphs that show deviation between expected and actual cost and benefits on the portfolio level.
- Projects with Overrun Planned Expenses– Contains ongoing projects for which actual expenses have overrun planned expenses by more than 20%.
- Strategic Objectives Contains a graph that shows the importance of each strategic objective.
- Size of Ongoing Projects (Total NPV) for Strategic Objectives Contains the total NPV of the ongoing projects, distributed by strategic objective.
- Open High Priority Portfolio Risks Contains a list of portfolio level risks in the open state that are marked as high priority.
- Project Distribution: State Contains a statistical view of the projects, distributed by state.

### **Project Management Office (PMO)**

- New High Priority Change Requests Contains a list of change requests in the new state that are marked as high priority.
- Issue State Distribution Ongoing Projects Contains a statistical view of issues for ongoing projects, distributed by the state of the issue.
- My Change Requests to Analyze and Assign Contains a list of change requests for which the user is the analyst.

#### **Executive Stakeholder**

- Portfolio Financials Contains financial details on the portfolio level.
- Portfolio Health Contains portfolio traffic lights.
- Deviation Expected vs Actuals Contains graphs that show deviation between expected and actual cost and benefits on portfolio level.
- Projects with Overrun Planned Expenses– Contains ongoing projects in which actual expenses have overrun planned expenses by more than 20%.
- Strategic Objectives Contains a graph that shows the importance of each strategic objective.
- Size of Ongoing Projects (Total NPV) for Strategic Objectives Contains the total NPV of the ongoing projects, distributed by strategic objective.
- Open High Priority Portfolio Risks Contains a list of portfolio level risks in the open state that are marked as high priority.
- Project Distribution: State Contains a statistical view of the projects, distributed by state.

#### **Finance**

• Portfolio Financials - Contains financial details on the portfolio level.

#### **Proposal Owner**

 Create Business Case for Projects – Contains a list of projects for which the user is the proposal owner and must create the business case.

#### **Issue Resolver**

- My Issues to Resolve Contains a list of issues for which the user the issue resolver.
- New High Priority Issues Contains a list of issues in the new state that are marked as high priority.

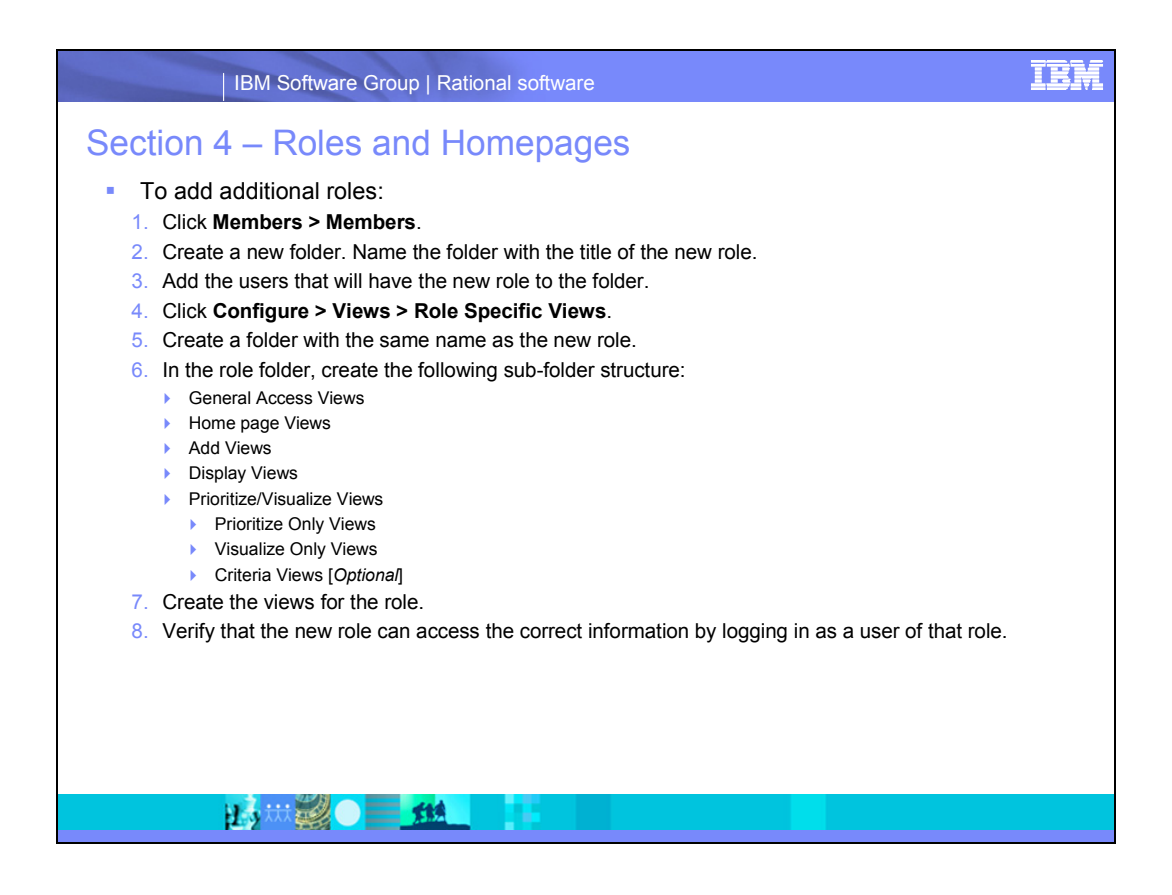

## <span id="page-29-0"></span>**Section 5 – Views**

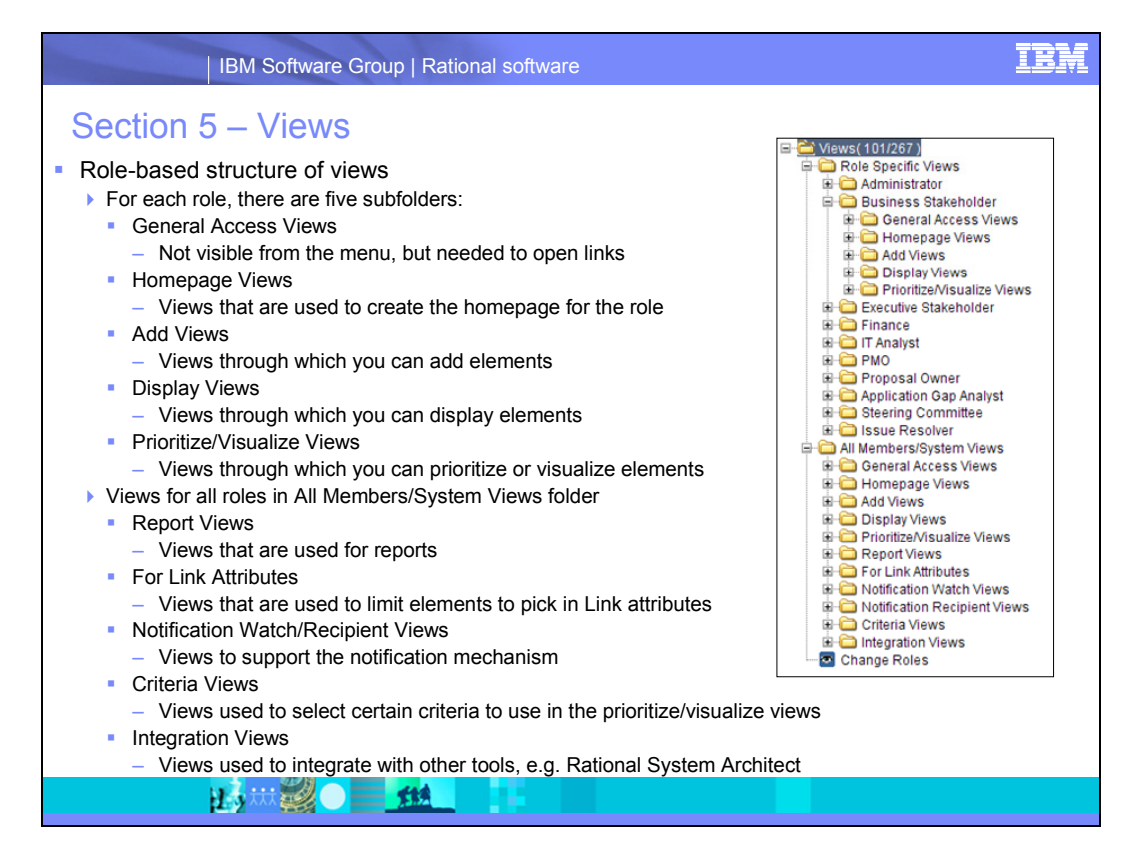

**Note**: Because each role has its own set of views, do not give a user another main role as the secondary role. For example, do not give an IT analyst the PMO role as a secondary role. If a user has a main role as a secondary role, they will have duplicate views.

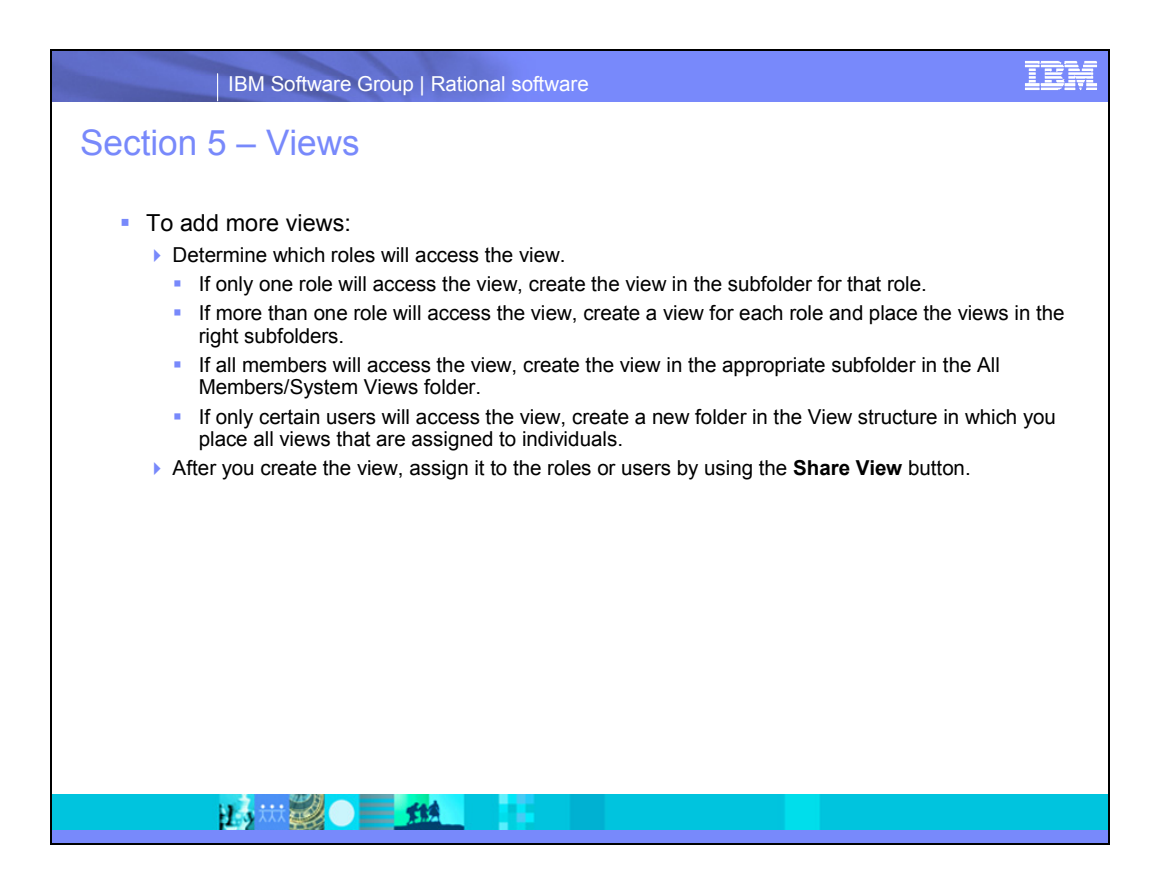

# <span id="page-31-0"></span>**Section 6 - Processes**

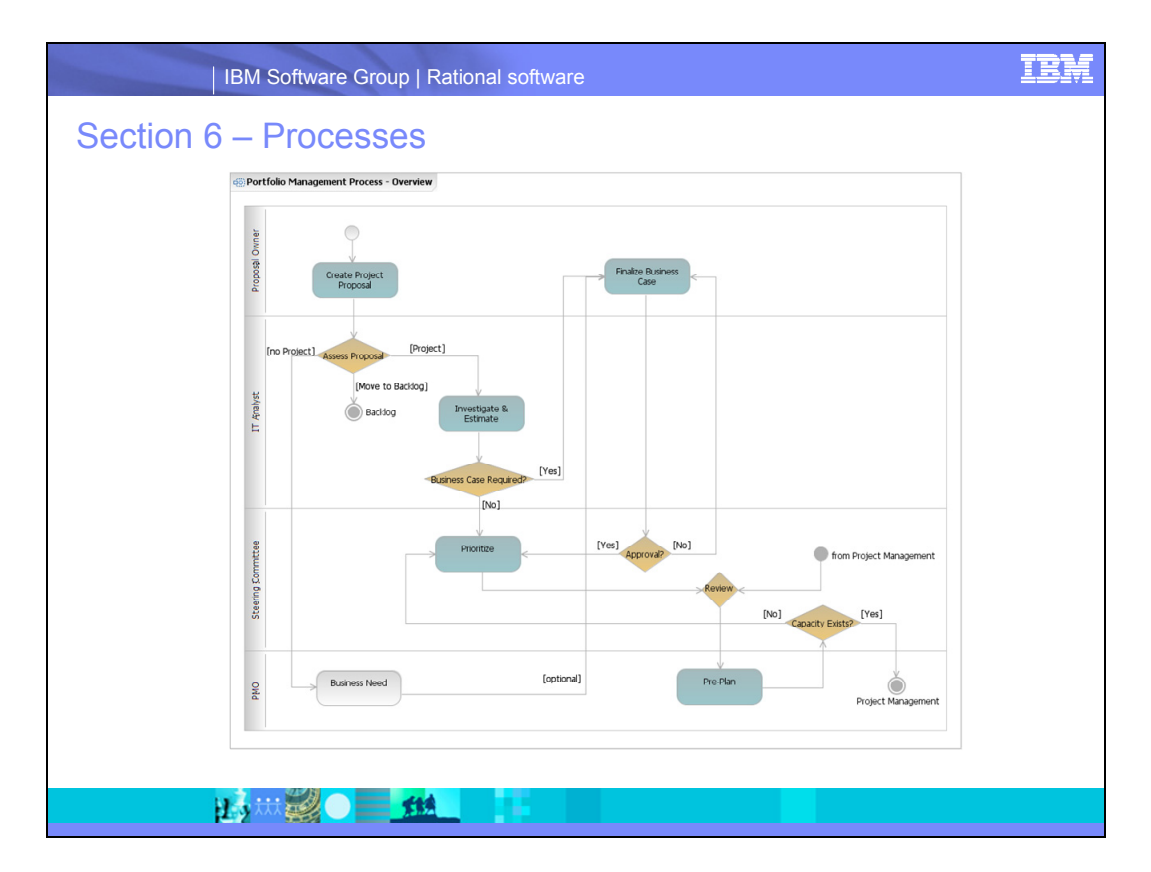

The process implemented in the IT portfolio management configuration add-on covers project proposal capture, estimations, business cases, reviews, high level planning, and capacity analysis before the project moves into Rational Project Conductor. The project proposal must pass through several approval gates as it moves through the process.

- All users can submit a project proposal. Submitters can later on in the process be assigned as the proposal owner of the project proposal by the IT analyst. If so, the submitter is also responsible for creating the project business case. A project can also be added through integration with IBM® Rational® System Architect. More on this in [Section 8.](#page-50-0)
- The IT analyst determines whether the submitted proposal is actually a project or before he or she completes the initial investigation and estimations.
- **Proposals that are not accepted as projects can be transformed into business needs** (for example, an enhancement request against an existing application) or be moved into a backlog (for example, if the proposal is rather a defect in an existing application). What ends up in the backlog could be moved into other systems. Business needs can be included as scope items in the business case of the project.
- After the IT analyst has finished the initial investigation of the proposal, which can include high-level estimations of cost, scope, duration, and time of delivery,

the IT analyst can determine whether the proposal needs a business case. For example, a project that is expected to have a low cost and short duration might not require a business case. Such proposals are moved directly to the prioritization phase. However, the majority of projects need business cases, and for a business case, the IT analyst selects a proposal owner. The proposal owner can be the same person as the project proposal submitter. The business case might include the budget for the project, a risk assessment and initial scope definition. The scope is refined during the pre-plan phase.

- The steering committee makes an approval decision for project proposals with business cases. If a proposal is approved, it moves into the list of project proposals to be prioritized. If it is not approved, it can either be rejected or be returned to the proposal owner for further elaboration on the business case. Prioritization is done on regular basis; for example, quarterly. The steering committee gathers and votes on the proposals to understand their alignment with the strategic objectives, their value to the business, their cost, risk, and so forth. The result of the prioritization is a ranked list of projects in which the projects that score the highest considering all criteria are those that the business will focus on. Before approving those highest scoring proposals, the proposals are reviewed against ongoing projects to balance the portfolio.
- The PMO creates a pre-plan (a high level plan), for projects that the steering committee has voted as top priority. The pre-plan includes defining the scope in detail by associating business needs with the project, studying the budget and creating a financial plan, and determining the resource demand. The proposal owner can also help to create the pre-plan.
- Before it approves the projects for implementation, the steering committee reviews the pre-plan and studies the resource capacity. If capacity does not exist, it is considered in the next portfolio review when new projects are approved for implementation. If capacity exists, the project is approved and the PMO moves the project from Rational Focal Point into Rational Project Conductor. From that point, the project implementation is monitored from Rational Focal Point. It is measured to see if the schedule targets are met, if the business needs are implemented in time, and if the cost is within plan. It is also possible to raise issues and change requests against the ongoing projects.
- When the project is complete in Rational Project Conductor, it is set as delivered in Rational Focal Point.

Note: This process is implemented through the workflow engine in Rational Focal Point.

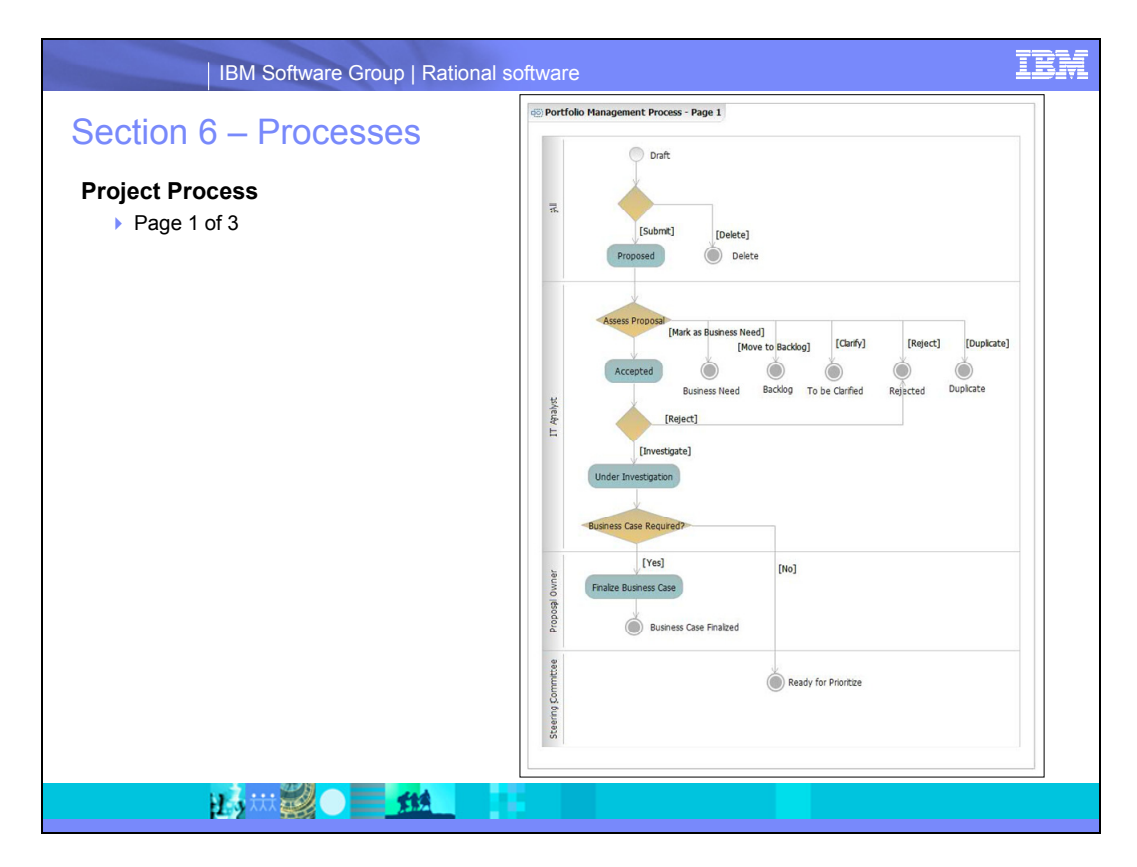

This screen capture is the first of three detailed process illustrations of the project flow in the workspace. This illustration shows the project flow from Draft to Finalize business case.

The next pages contain a list of use cases for the states in part 1 of the project process.

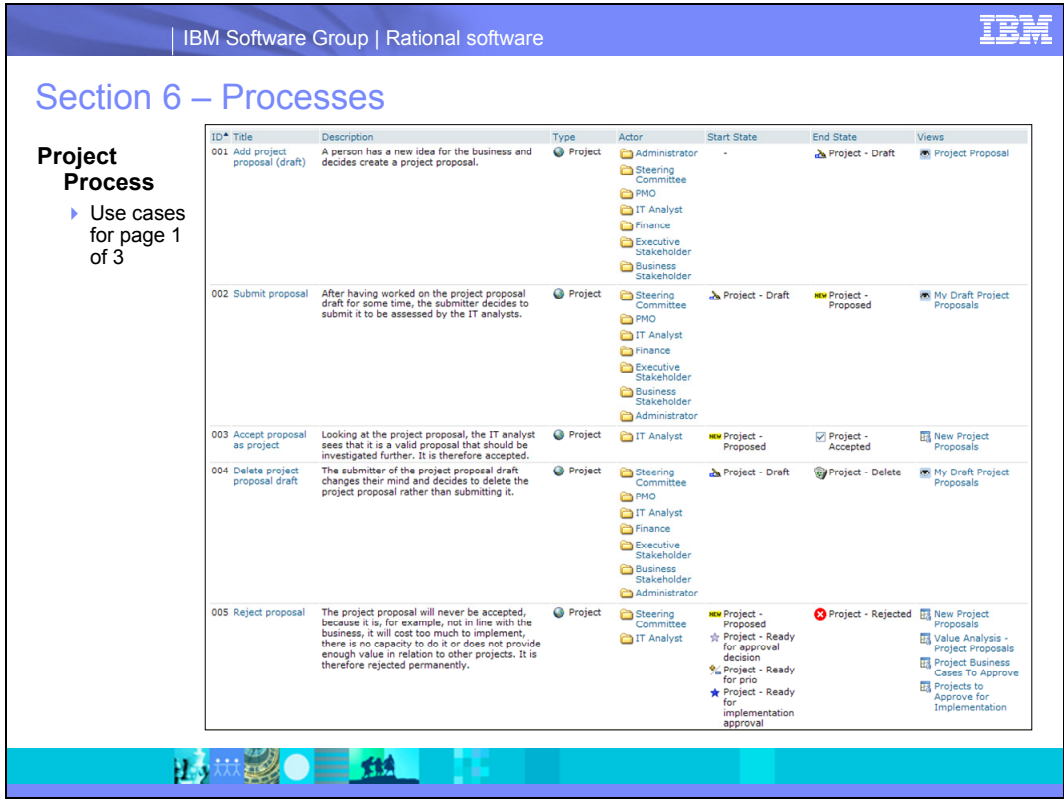

The Display > Use Cases view contains information about the views to use for each use case, the state transitions that are involved, and the roles that act in the use case. This view is available for all users. This information is continued on the next page.

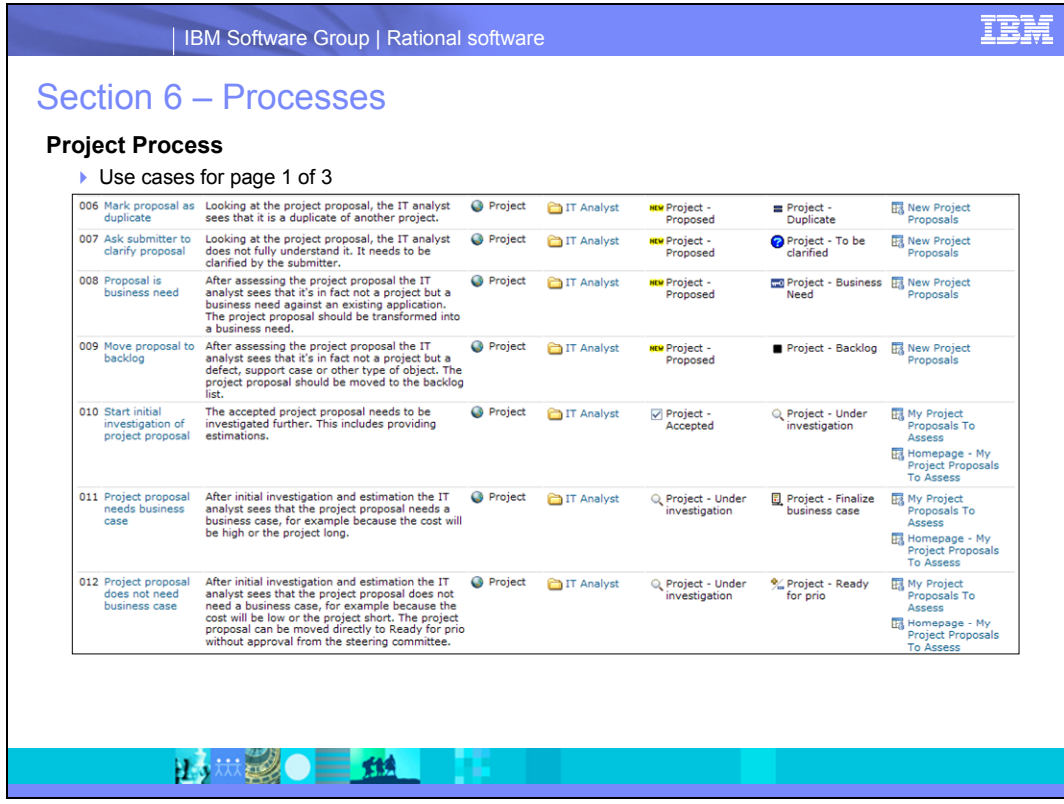

The Display > Use Cases view contains information about the views to use for each use case, the state transitions that are involved, and the roles that act in the use case. This view is available for all users.

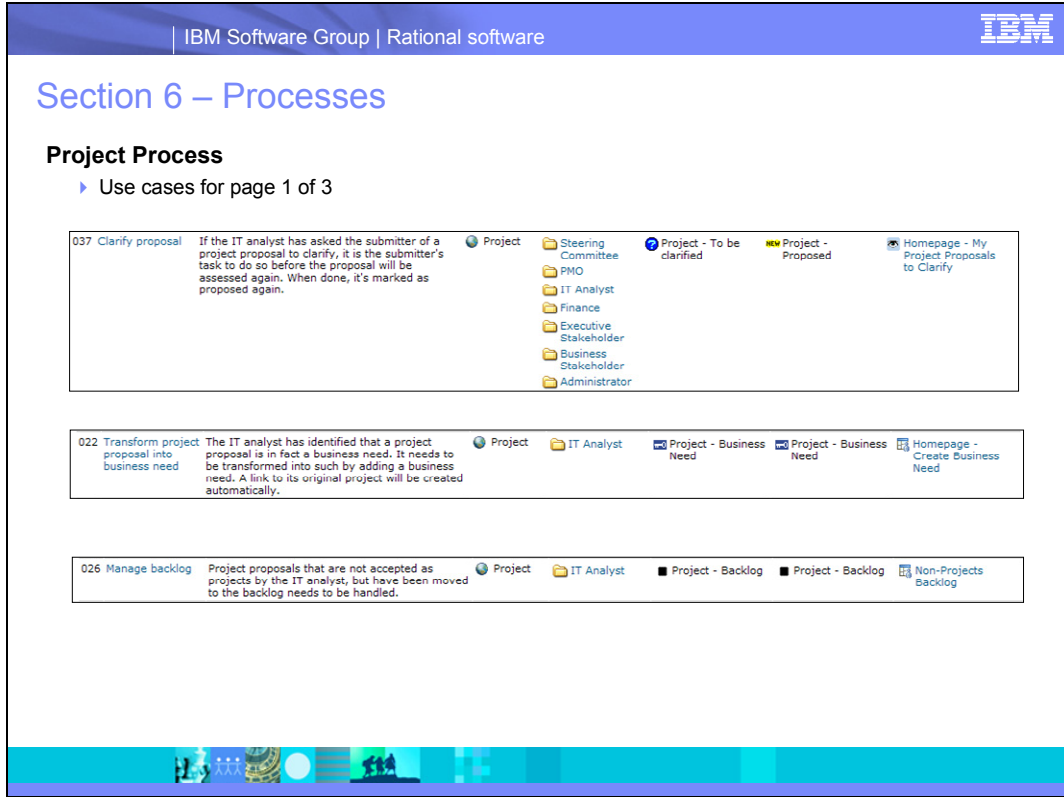

The Display > Use Cases view contains information about the views to use for each use case, the state transitions that are involved, and the roles that act in the use case. This view is available for all users.

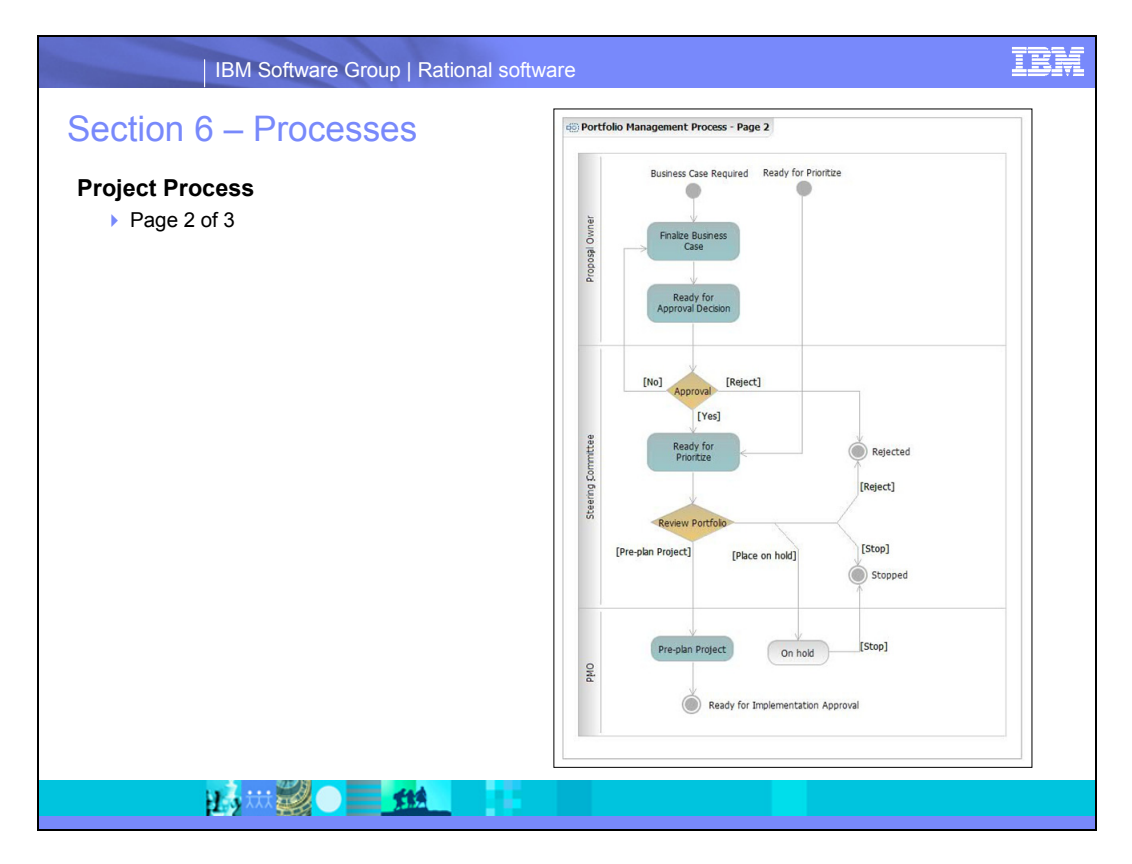

This screen capture is the second of three detailed process illustrations of the project flow in the workspace. This illustration shows the project in the process from Finalize business case to Ready for implementation approval.

The next page contains a list of use cases for the states in part 2 of the project process.

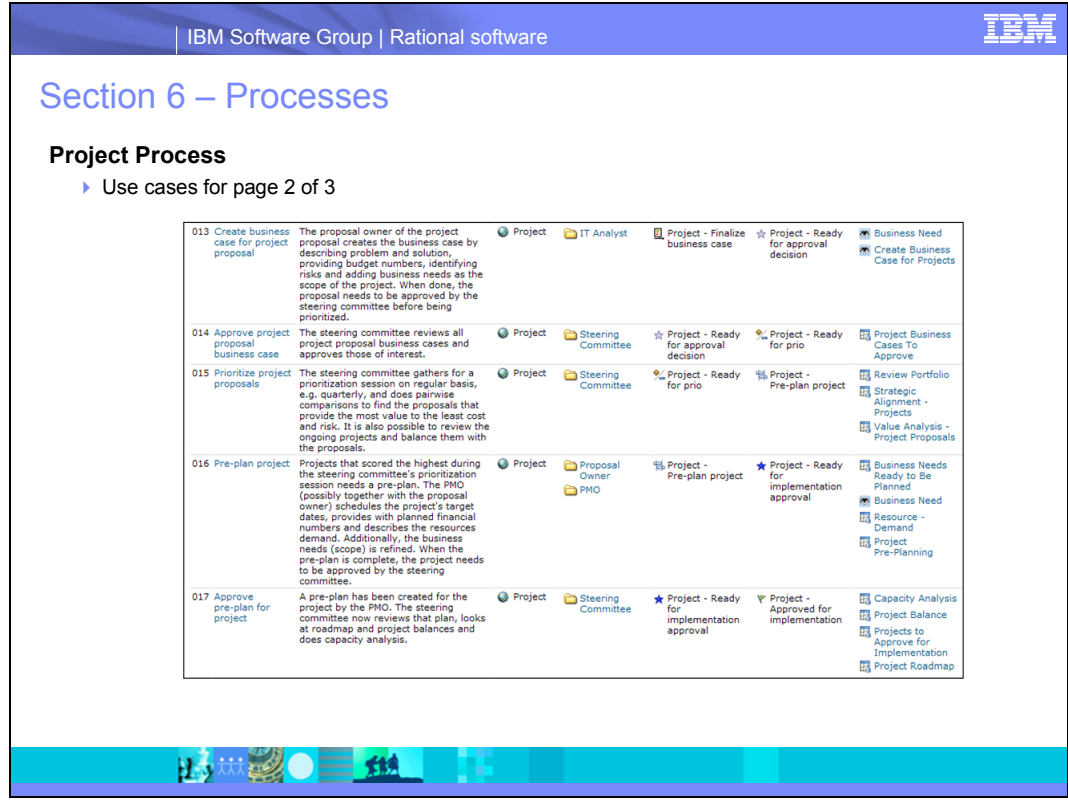

The Display > Use Cases view shows information about the views to use for each use case, the state transitions that are involved, and the roles that act in the use case. This view is available for all users.

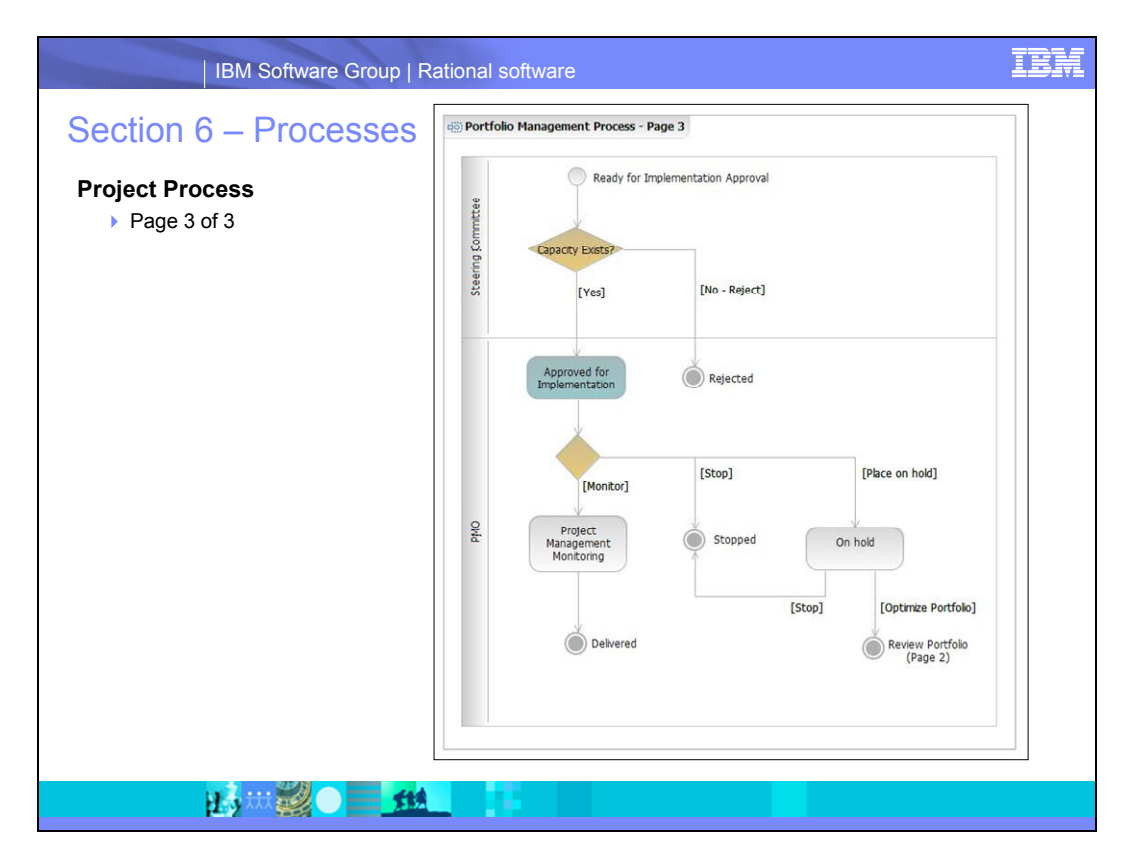

This screen capture shows the third of three detailed process illustrations of the project flow in the workspace. The illustration shows the project in the process from Ready for implementation approval to Delivered.

The next page contains a list of use cases for the states in part 3 of the project process.

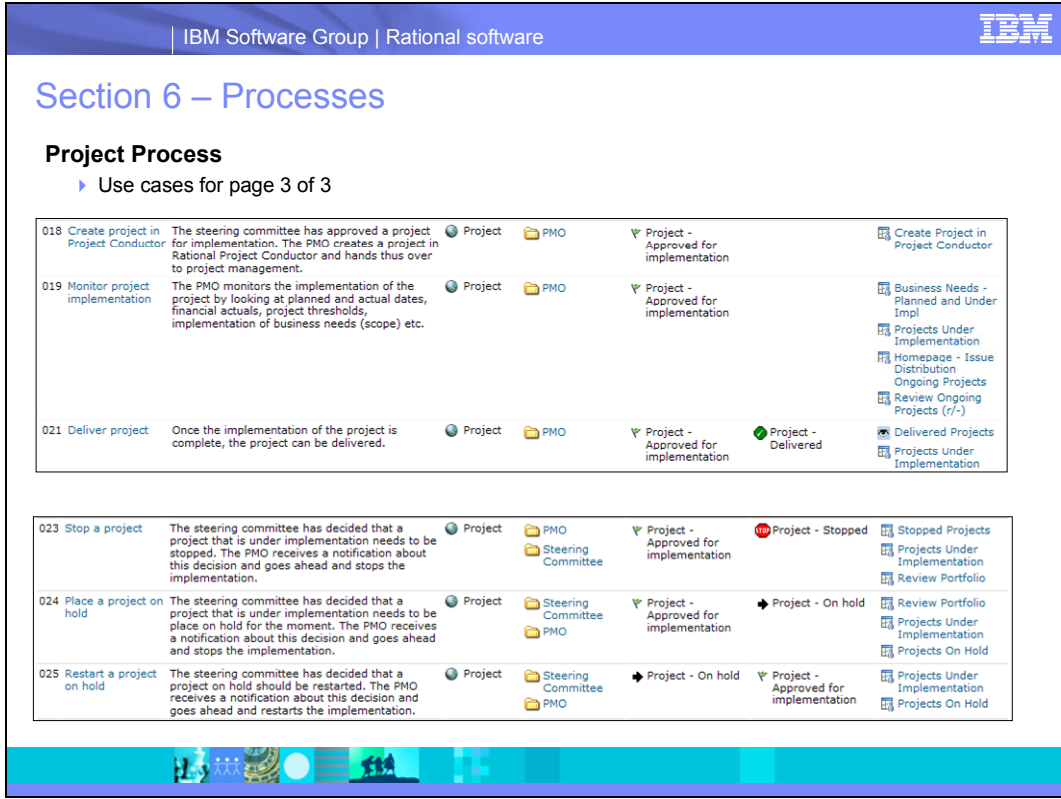

The Display > Use Cases view shows information about the views to use for each use case, the state transitions that are involved, and the roles that act in the use case. This view is available for all users.

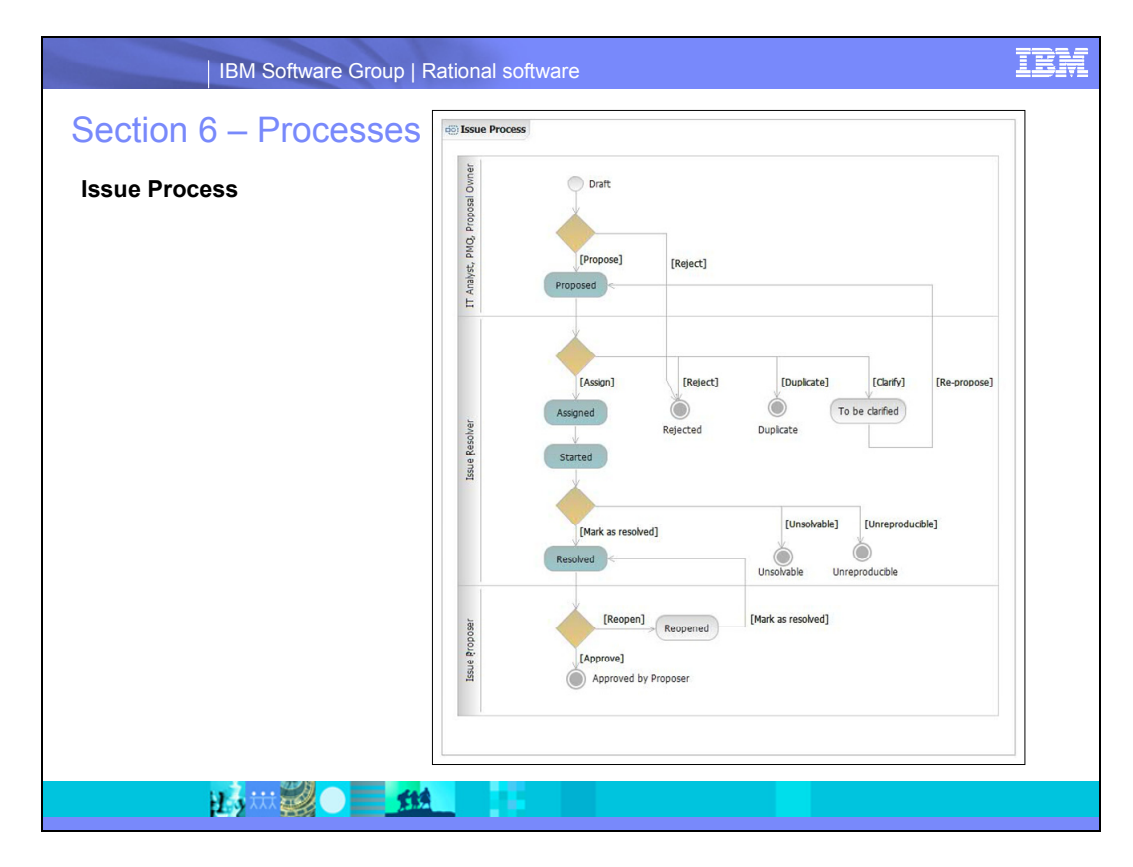

The next page contains a list of the use cases for the states in the issue process.

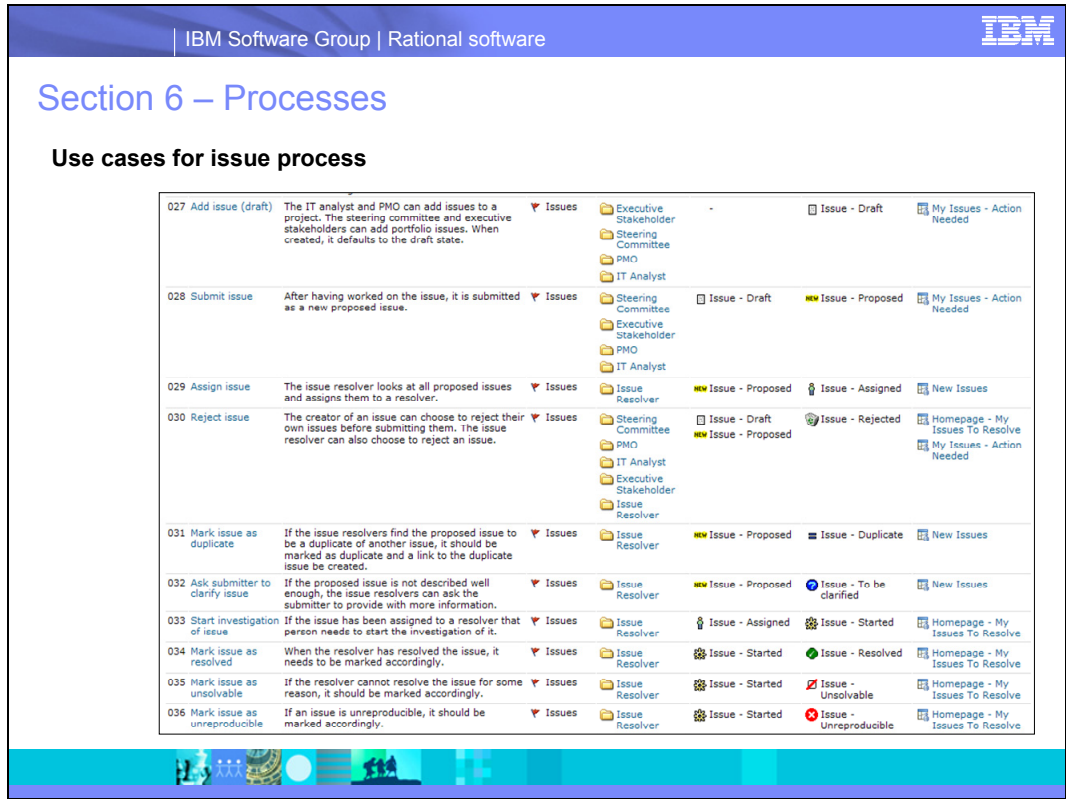

The Display > Use Cases view shows information about the views to use for each use case, the state transitions that are involved, and the roles that act in the use case. This view is available for all users.

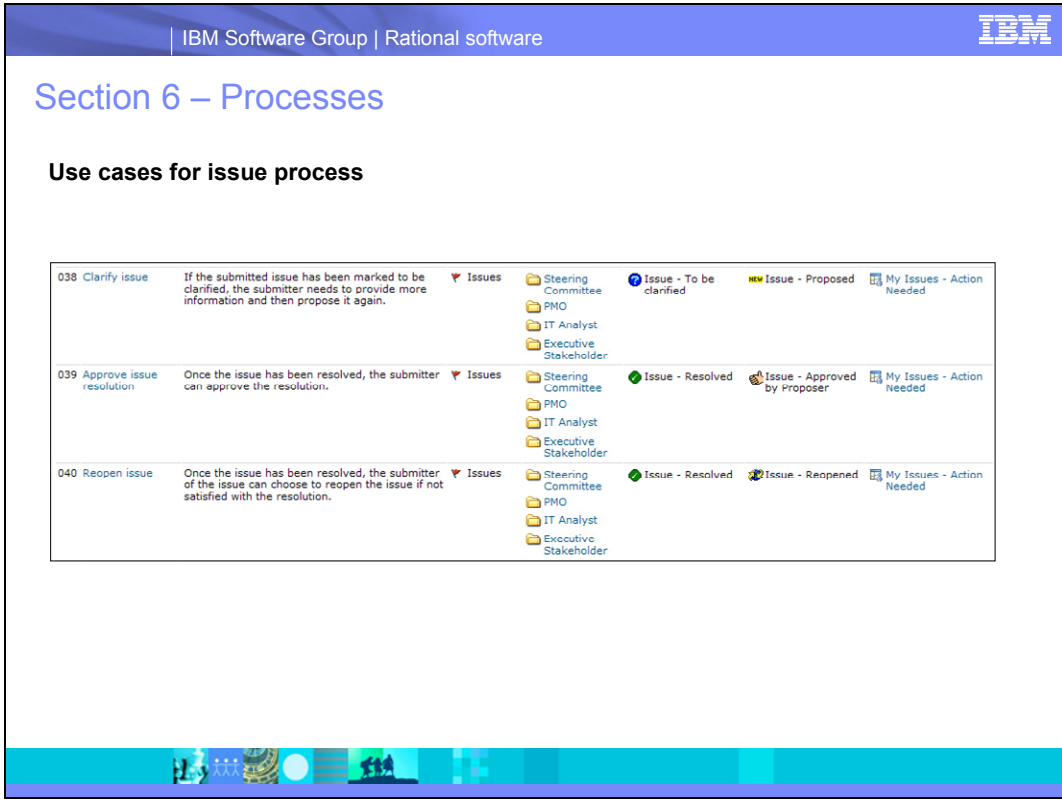

The Display > Use Cases view shows information about the views to use for each use case, the state transitions that are involved, and the roles that act in the use case. This view is available for all users.

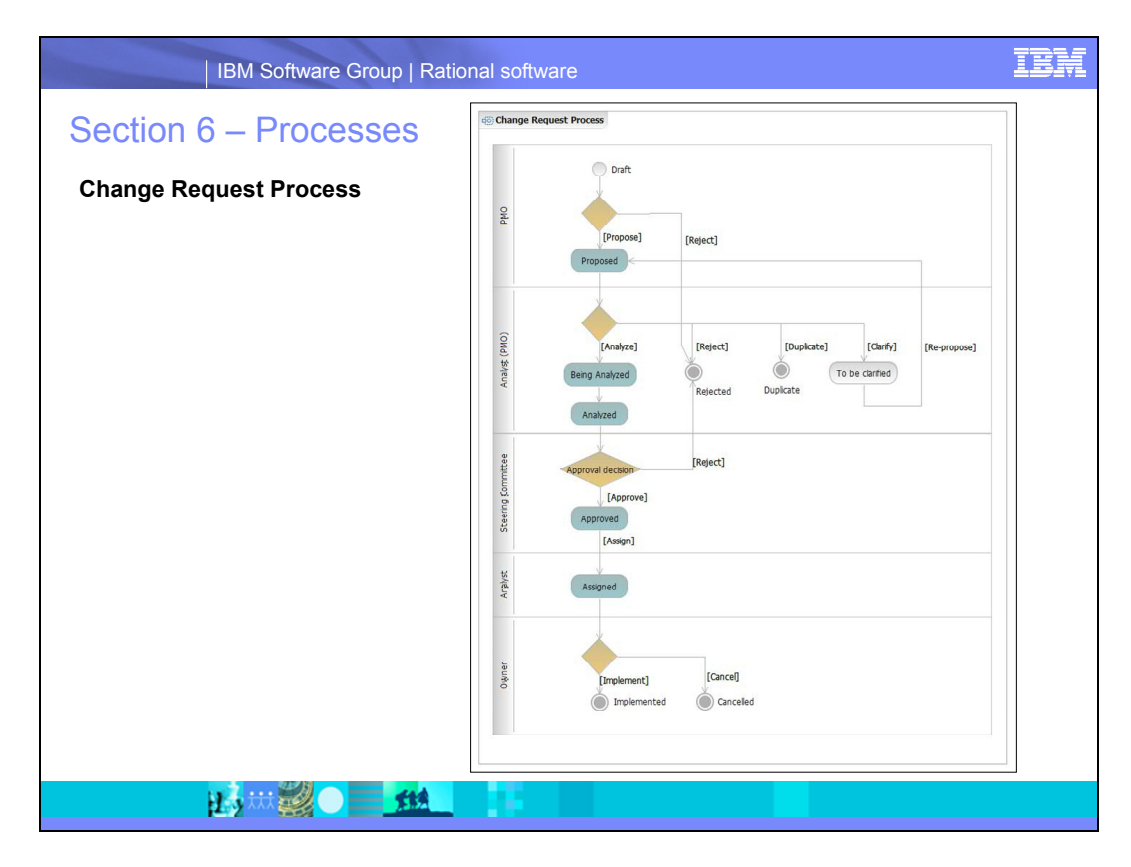

The next page contains a list of use cases for the states in the change request process.

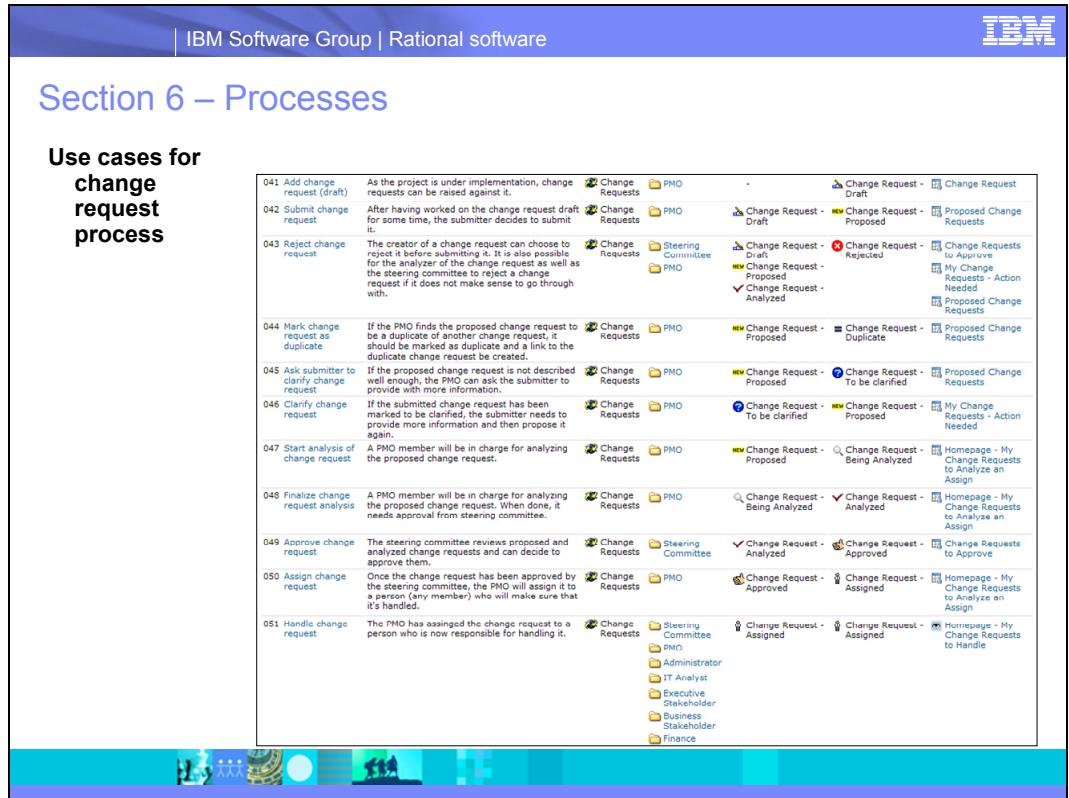

The Display > Use Cases view shows information about the views to use for each use case, the state transitions that are involved, and the roles that act in the use case. This view is available for all users.

# <span id="page-46-0"></span>**Section 7 - Workflows**

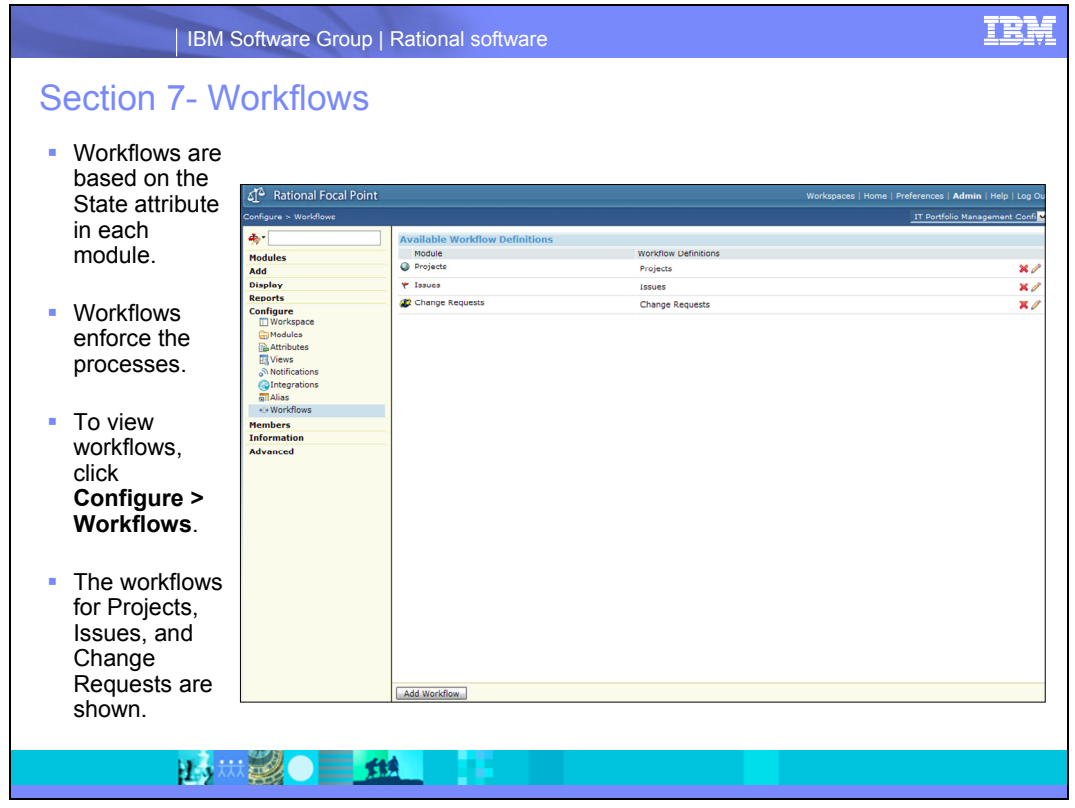

The workflow is set up for three modules: Projects, Issues, and Change Requests. The workflow is based on the State attribute in each module.

The workflow has two purposes:

- 1. Enforce the process of moving a project, issue, or change request from one state to another where only certain defined transitions are allowed.
- 2. Control which attributes are editable, visible but not editable, or hidden for each state, and which attributes are editable or visible during a transition from one state to another.

The workflow feature is related to the views and roles in the workspace. By applying a workflow to a view and assigning it to a certain role, you can control what users with a certain role are allowed to do in regard to state transfer. Some, but not all of the views that are based on the Projects, Issues, or Change Requests modules use workflow. Views that do not use the workflow work normally: attributes can be editable, visible, or hidden according to the access level that is defined for that view. For views that use the workflow both the access level for the view and the access level of the workflow affect what the user can see and do.

In the IT portfolio management configuration add-on workspace, the following principles apply:

- In views that are not used for transitions, the State attribute is set to Visible (that is, read-only). The workflow is not applied on such views.
- In views that are used for transitions, all attributes are editable or visible. The descriptions of these views contain the note "Workflow applied". The access rights on each attribute are defined in the workflow definition. Some exceptions exist.

**Adding new attributes**: When you add a new attribute to the Projects, Issues, or Change Requests modules, you must first update all views based on these modules to set up the attribute access. Because several views, especially for projects, have a workflow applied, you also must update the attribute access rights in workflow definition.

By default, a new attribute is set to be editable, so you must edit each state in the workflow, set the access rights for the new attribute, and save your changes. However, you do not need to update the transitions.

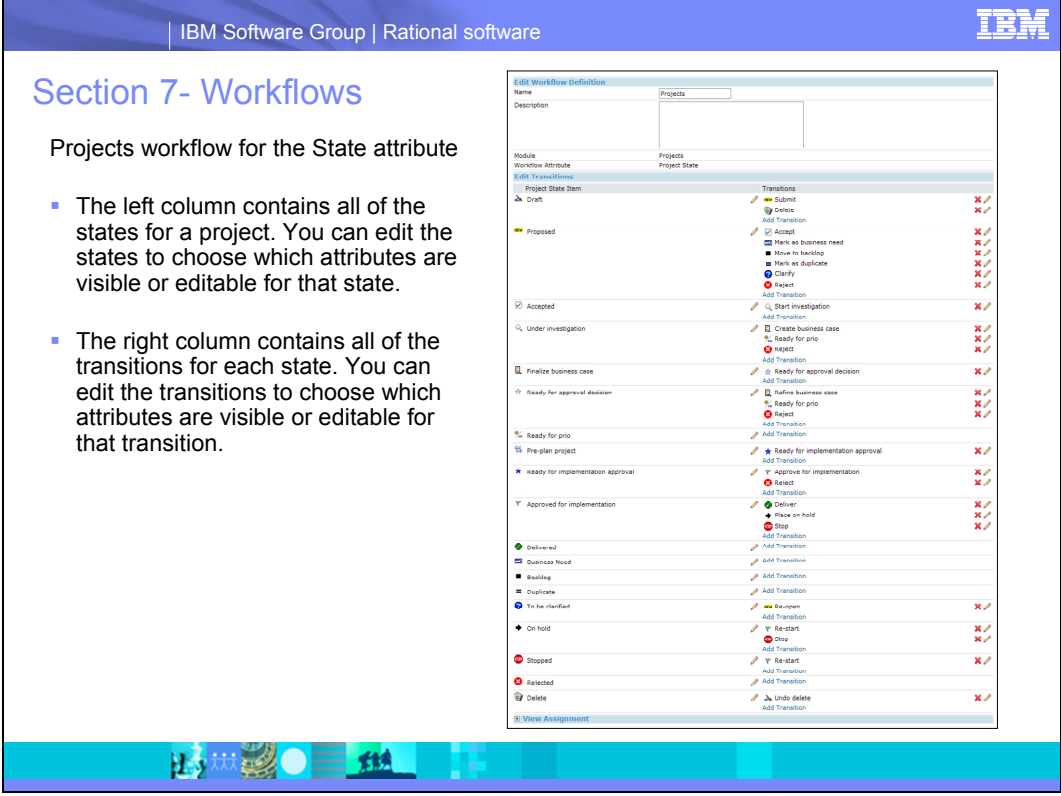

Although the Ready for prio state is not an end state, transitions are not defined for that state because the transition to Pre-plan project is done in a Visualize view (after the projects are prioritized), and workflow transitions can only be done in Display views.

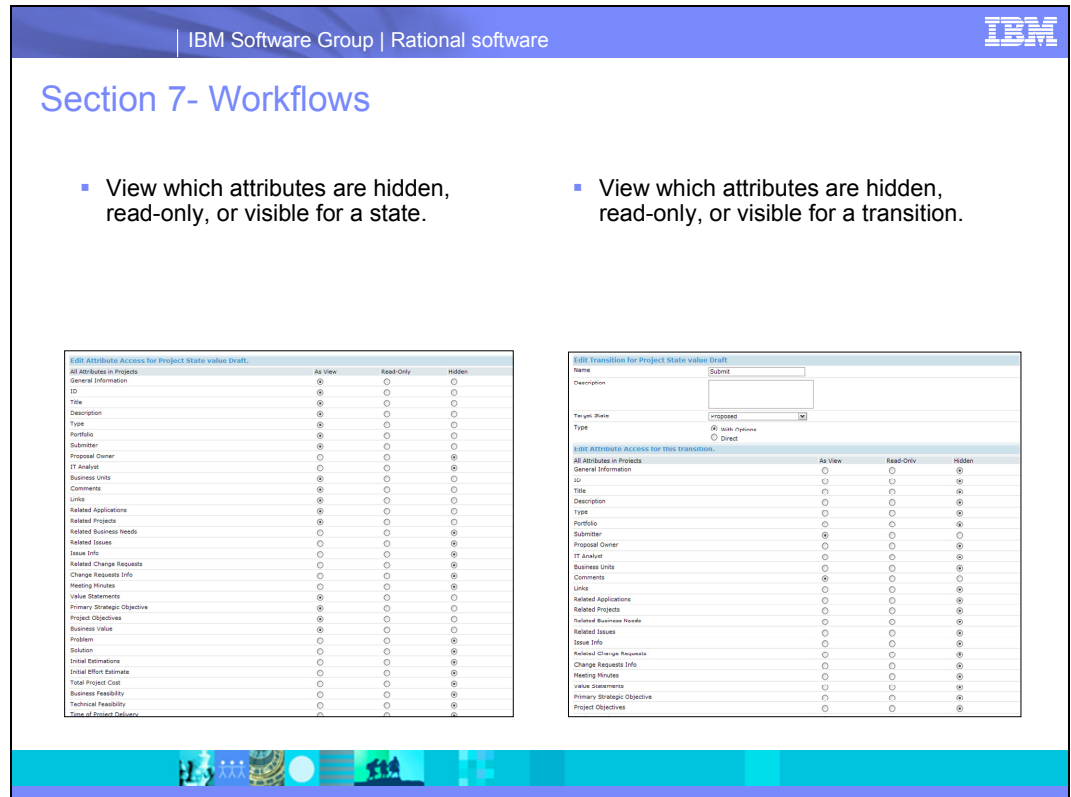

In the image on the left, you can see the workflow setup on the attribute level for the Draft state for a project. For a project that is in Draft state, the settings are as follows:

- If As View is set for an attribute, the attribute is visible and editable for views that have the workflow applied.
- If Read-Only is set for an attribute, the attribute is visible but not editable for views that have the workflow applied.
- If Hidden is set for an attribute, the attribute is not visible for views that have the workflow applied.

In the image on the right, you can see the workflow setup on a Submit transition for the Draft state for a project. For a project in the Submit transition, the settings are as follows:

- If As View is set for an attribute, the attribute is visible and editable for views that have the workflow applied.
- If Read-Only is set for an attribute, the attribute is visible but not editable for views that have the workflow applied.
- If Hidden is set for an attribute, the attribute is not visible for views that have the workflow applied.

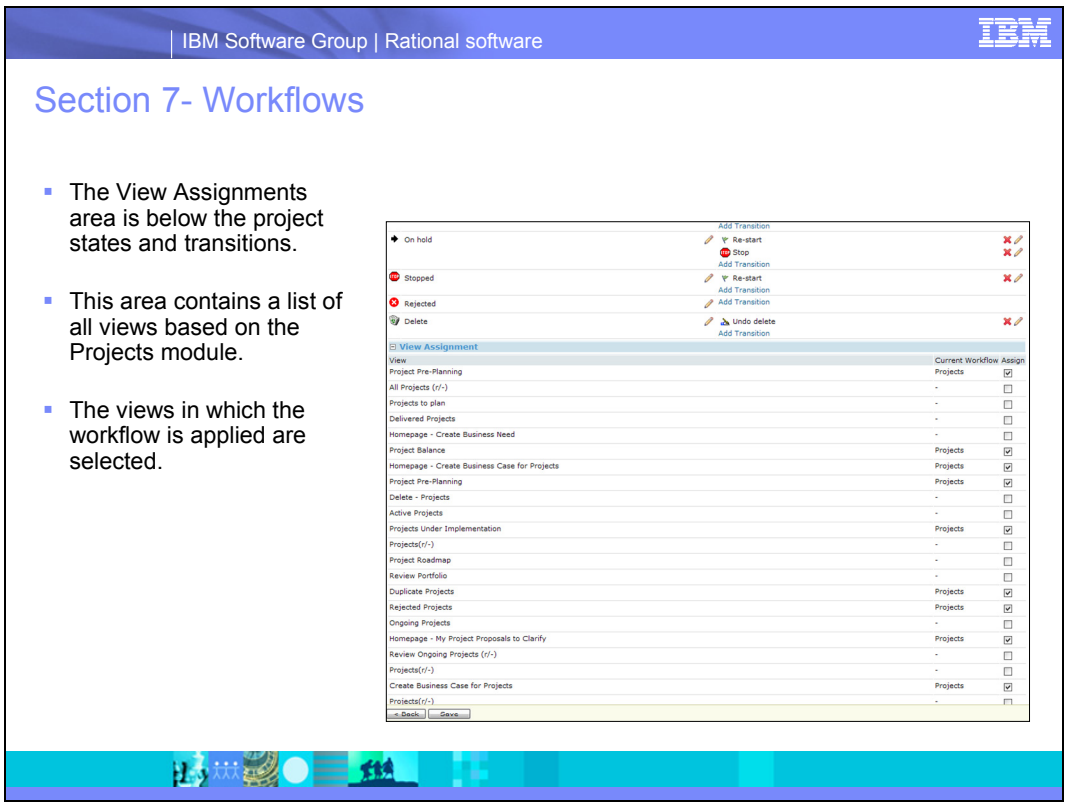

You can also assign a workflow to a view from Configure > Views > View Definition. At the bottom of the final view definition set up page, select the workflow from the dropdown list.

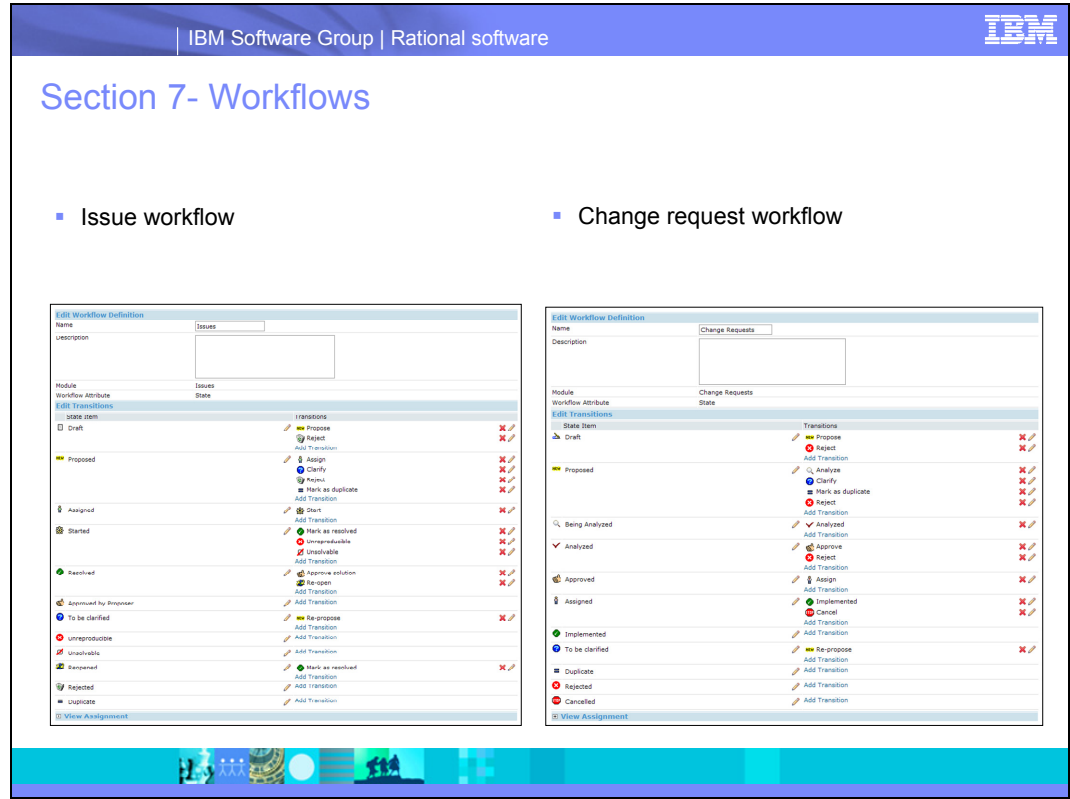

<span id="page-50-0"></span>These screen captures show the workflow definitions for the issue and change request State attributes.

# <span id="page-51-0"></span>**Section 8 - Integrations**

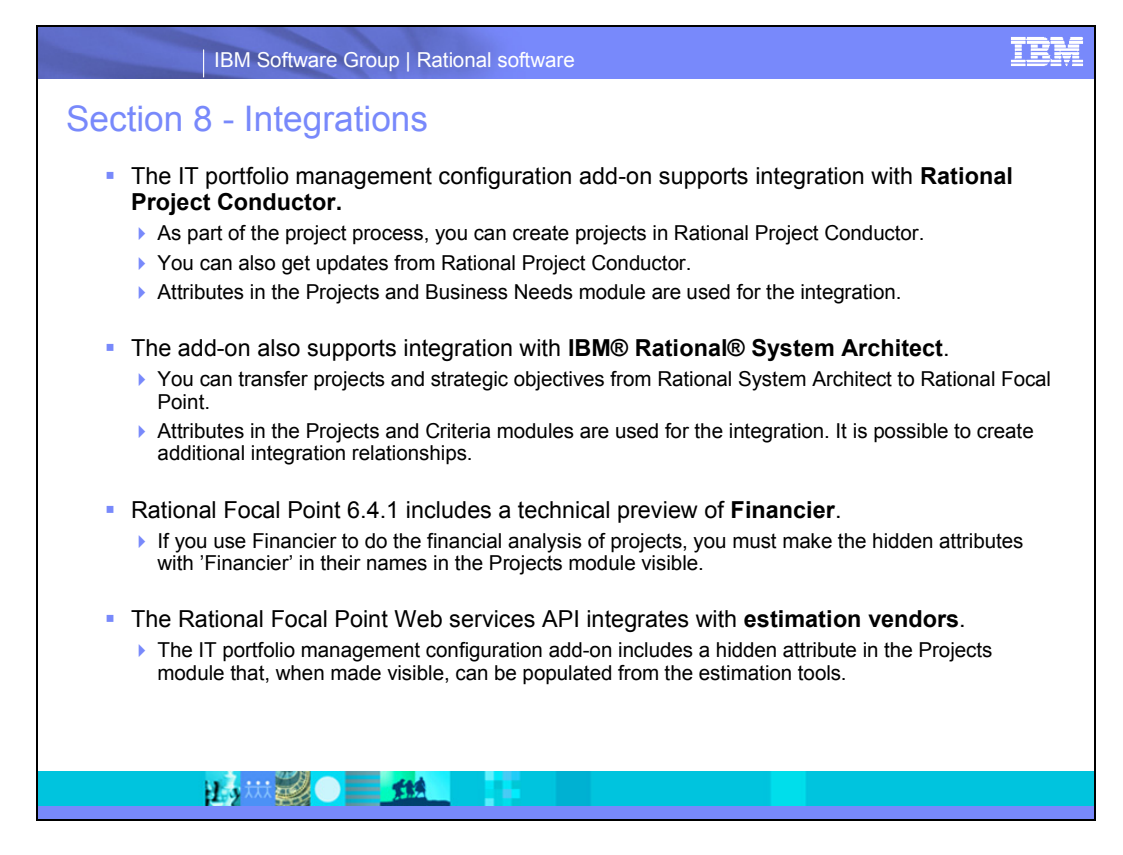

The following pages provide more information about each of the integration possibilities.

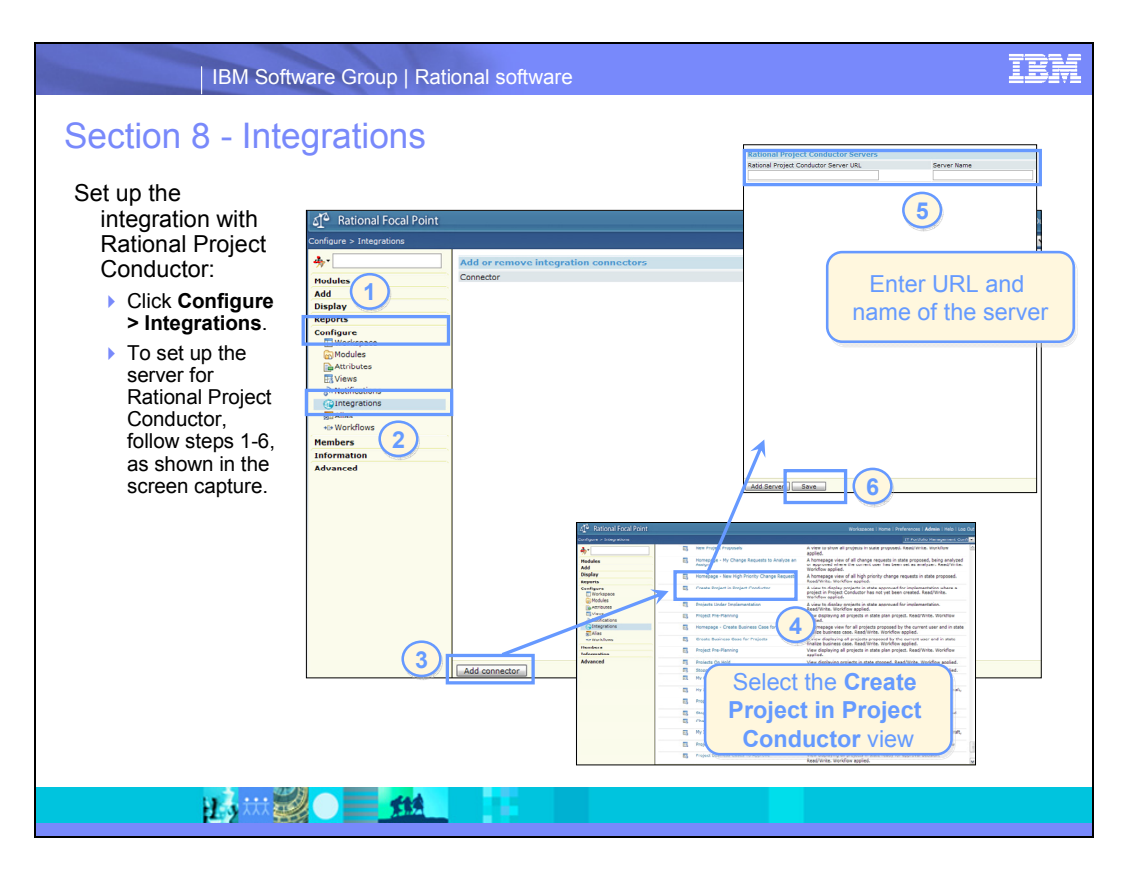

- 1. Click **Configure**.
- 2. Click **Integrations**.
- 3. Click **Add connector**.
- 4. Select the **Create Project in Project Conductor** view.
- 5. Enter URL and name of the server.
- 6. Click **Save**.

Set up a connector for each Rational Project Conductor server that you want to integrate with. When users create projects, they can select which server the project is created on.

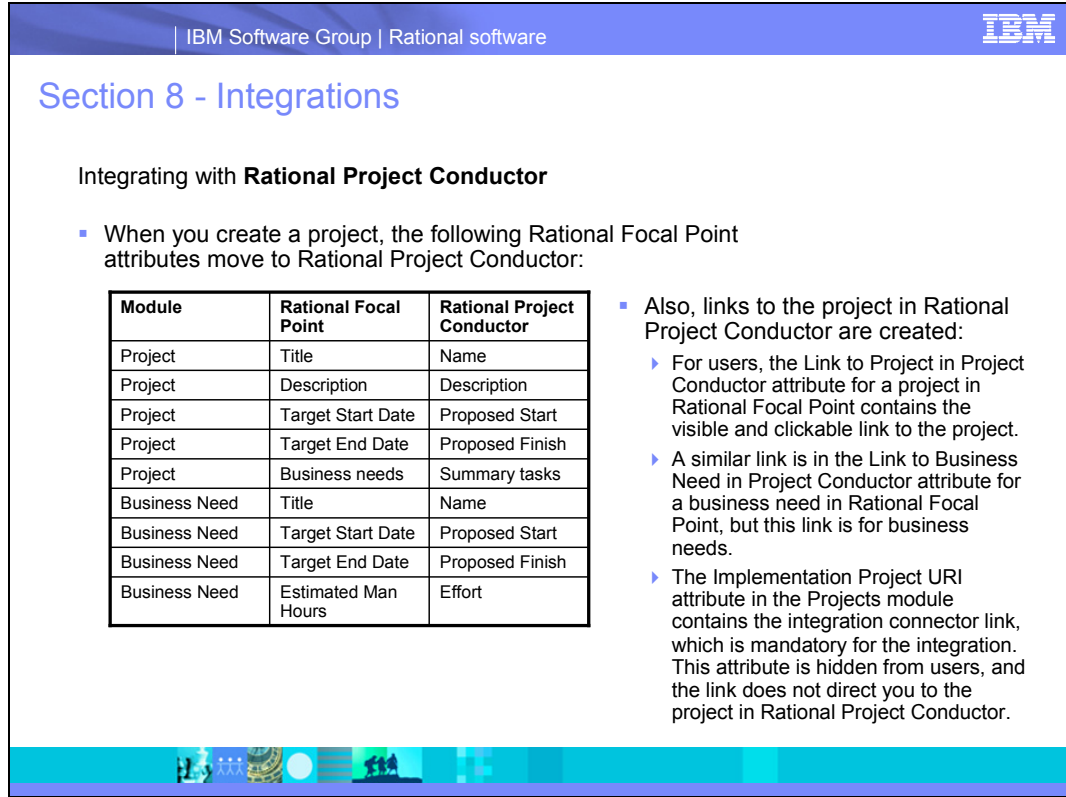

The IT portfolio management configuration add-on uses most of the supported attributes in the integration. To read more about the integration, go to [http://jazz.net/library/article/351.](http://jazz.net/library/article/351)

**Note:** After a project is created, you cannot update these values in Rational Project Conductor from Rational Focal Point.

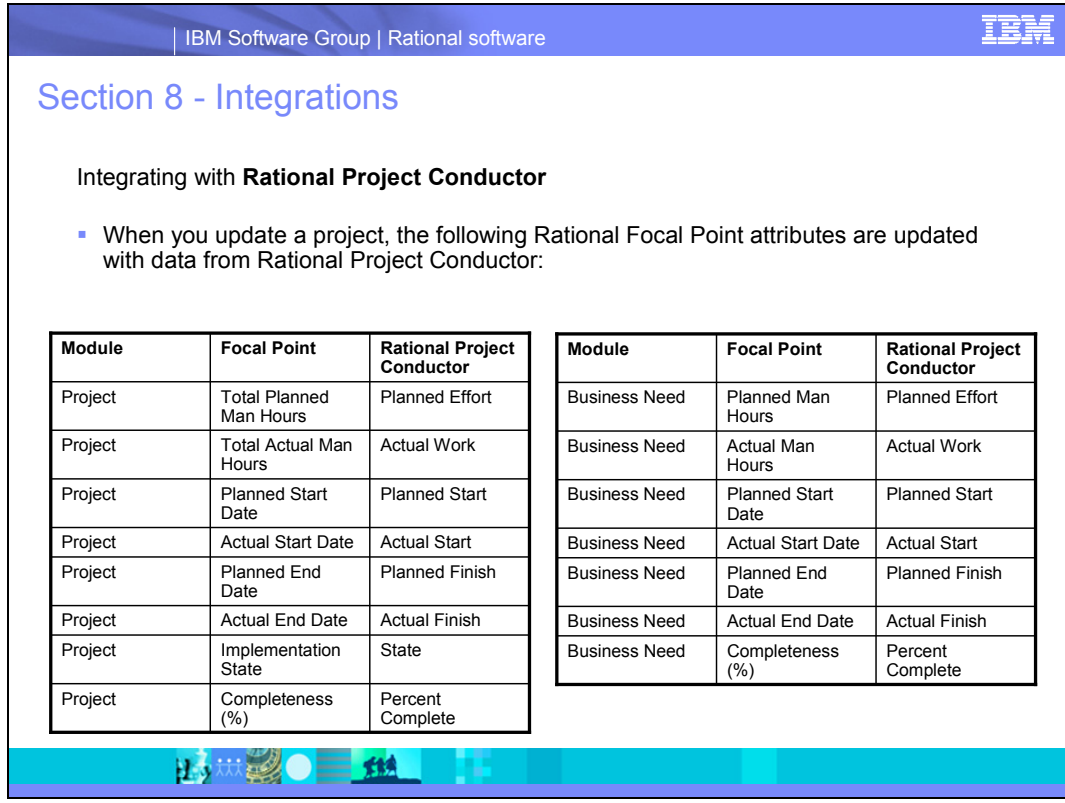

In the Projects module, the Total Planned Man Hours and Total Actual Man Hours attributes contain the following default business rules:

- =LinkListAttributeSum("Business Needs","Planned Man Hours", "listen to=Planned Man Hours", 'Business Needs')
- = LinkListAttributeSum("Business Needs","Actual Man Hours","listen to=Actual Man Hours",'Business Needs')

These business rules sum the Planned Man Hours and Actual Man Hours for the business needs up to the project level. When updates are made from Rational Project Conductor, these values are overwritten with the corresponding project level values in Rational Project Conductor. The values are overwritten because the effort for a project in Rational Project Conductor can be more than the sum of its summary tasks that were transferred from Rational Focal Point in the form of business needs. Other tasks, defects, or issues might be included in the project effort calculation in Rational Project Conductor.

If you want to keep the business rules when you use the integration, in the Projects module, remove the alias for these two attributes so that these values are not updated from Rational Project Conductor, but calculated in Rational Focal Point.

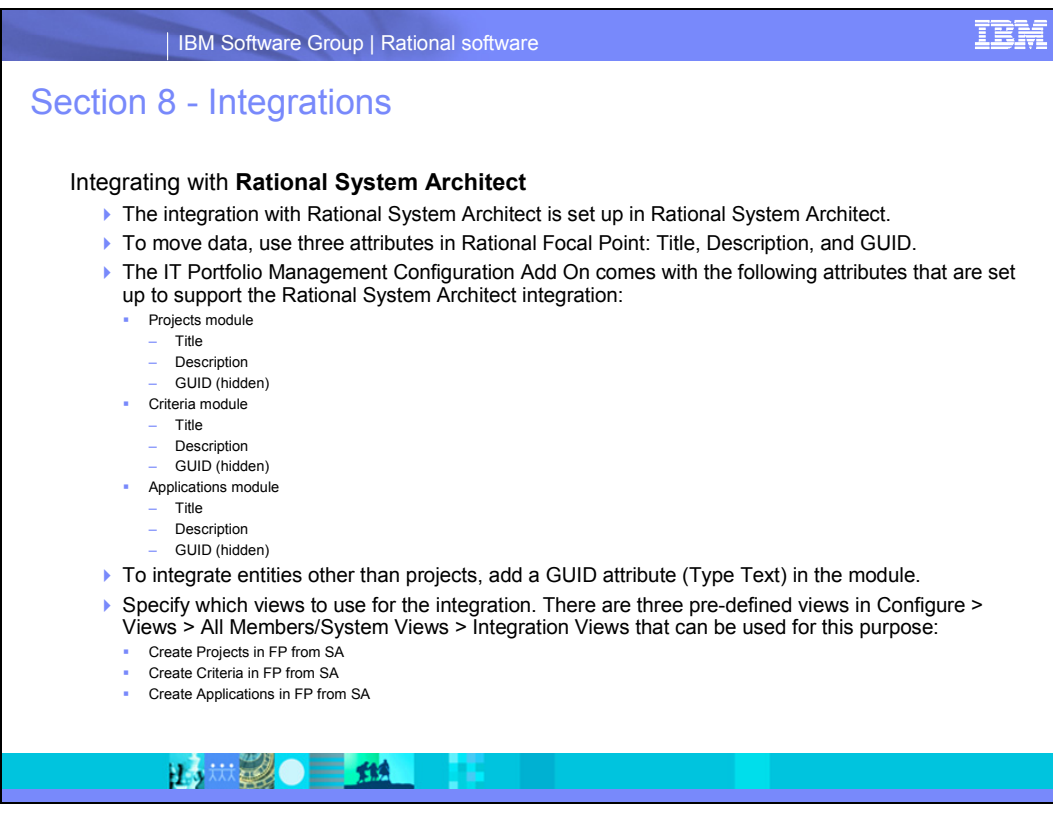

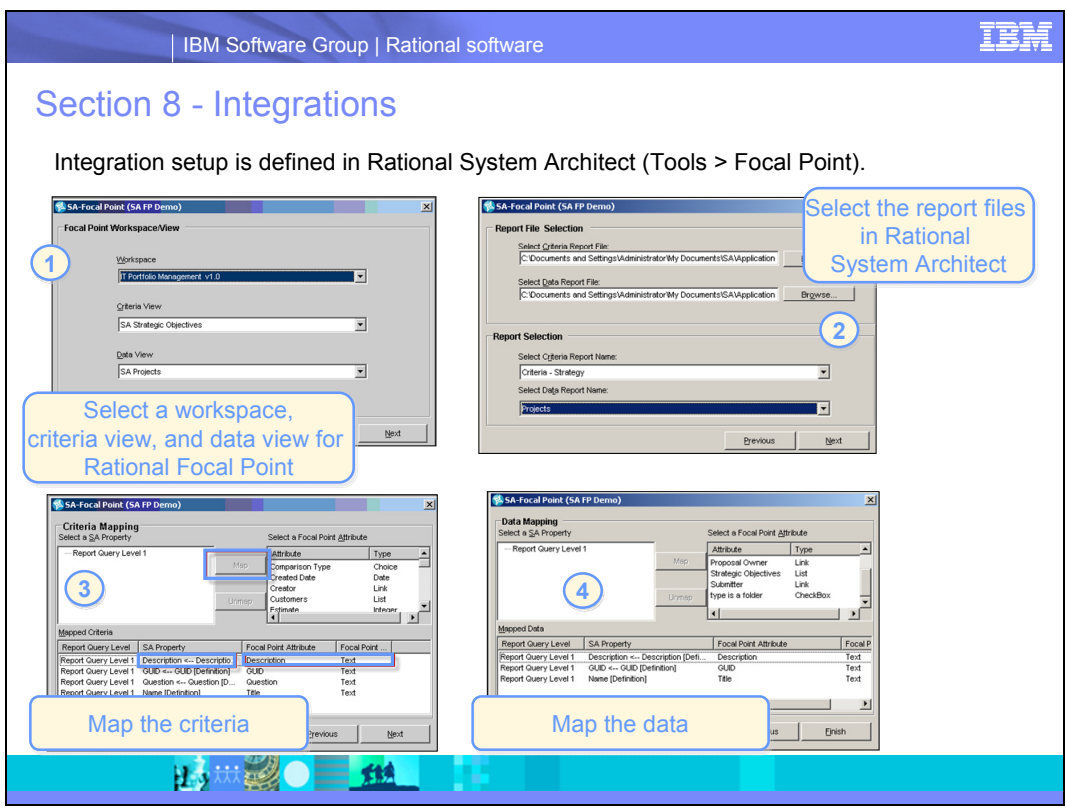

- 1. Select a workspace, criteria view, and data view for Rational Focal Point.
- 2. Select the report files in Rational System Architect.
- 3. Map the criteria.
- 4. Map the data.

After you set up the integration, you can move any information from Rational System Architect to analyze in Rational Focal Point; for example, compare projects against strategic objectives.

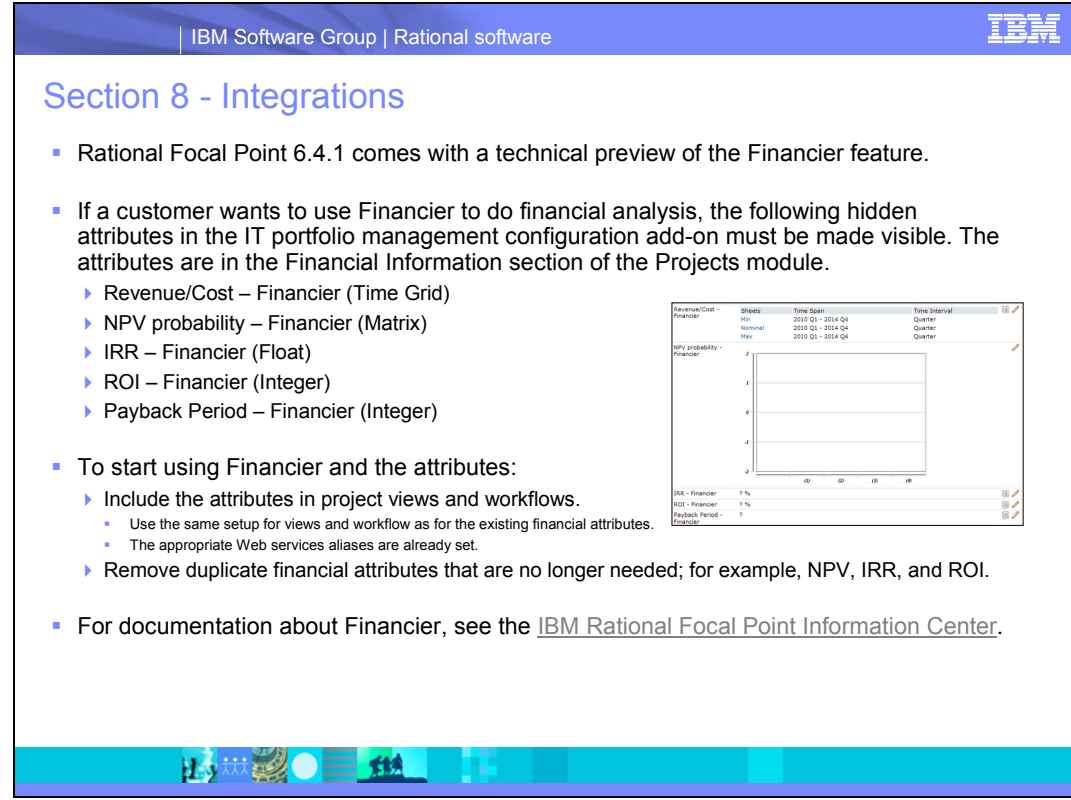

The Web services aliases are:

- NPV probability Financier: FINANCIER\_NPV
- IRR Financier: FINANCIER IRR
- ROI Financier: FINANCIER\_\_ROI
- Payback Period Financier: FINANCIER\_\_ paybackPeriod

[IBM Rational Focal Point Information Center](http://publib.boulder.ibm.com/infocenter/rsdp/v1r0m0/topic/com.ibm.help.download.focalpoint.doc/helpindex_focalpoint.html)

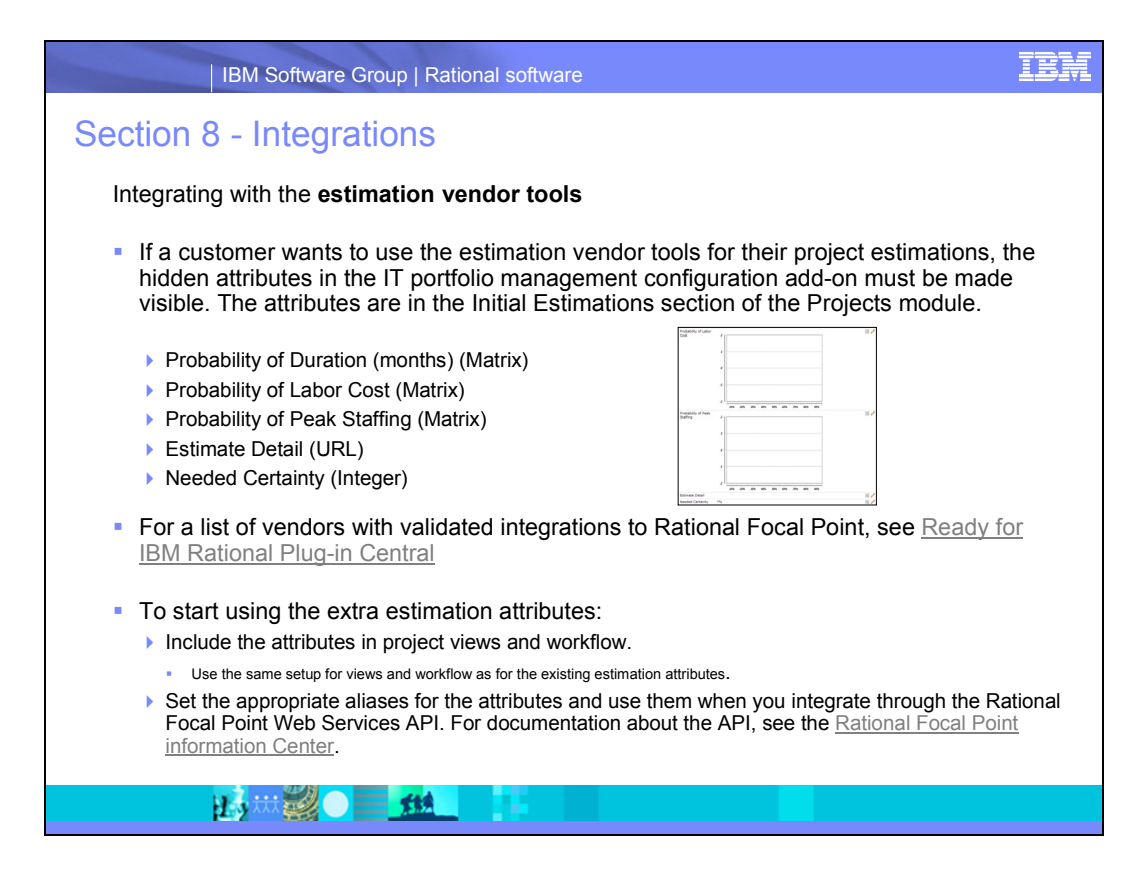

You can also set up integration for other attributes in the workspace. For example, you might want to estimate business needs.

To assess whether a project should be created, it is important to understand the amount of time and effort required (with the assumption that the effort hours of the team is the major factor in how much will it cost). You can use the estimation tools to consider these factors. The estimation tools provide more than a number; they provide a probability distribution. For example, there is a 20% chance that the project will take 14 months or less, but there is a 90% chance that it will be done within 32 months.

The estimation tools can also provide multiple estimates based on peak team size. For example, if X many people work on the project, how long it will take to complete? If Y more people are added, how will the schedule change?

By using the estimation tools, the steering committee can better understand the cost of the project and the uncertainty associated with the cost. The relationship between team size and duration is not simple; doubling the team size does not halve the duration.

You can use the estimation tools to make multiple estimates that are difficult to compute manually. The estimation tools transfer multiple estimates for a given project into the Probability matrixes in the workspace, with each estimate being a probability distribution of duration, labor cost, and peak staffing.

[IBM Rational Plug-in Central](http://www.ibm.com/developerworks/rational/downloads/ready.html)

[IBM Rational Focal Point Information Center](http://publib.boulder.ibm.com/infocenter/rsdp/v1r0m0/index.jsp?topic=/com.ibm.help.download.focalpoint.doc/helpindex_focalpoint.html)

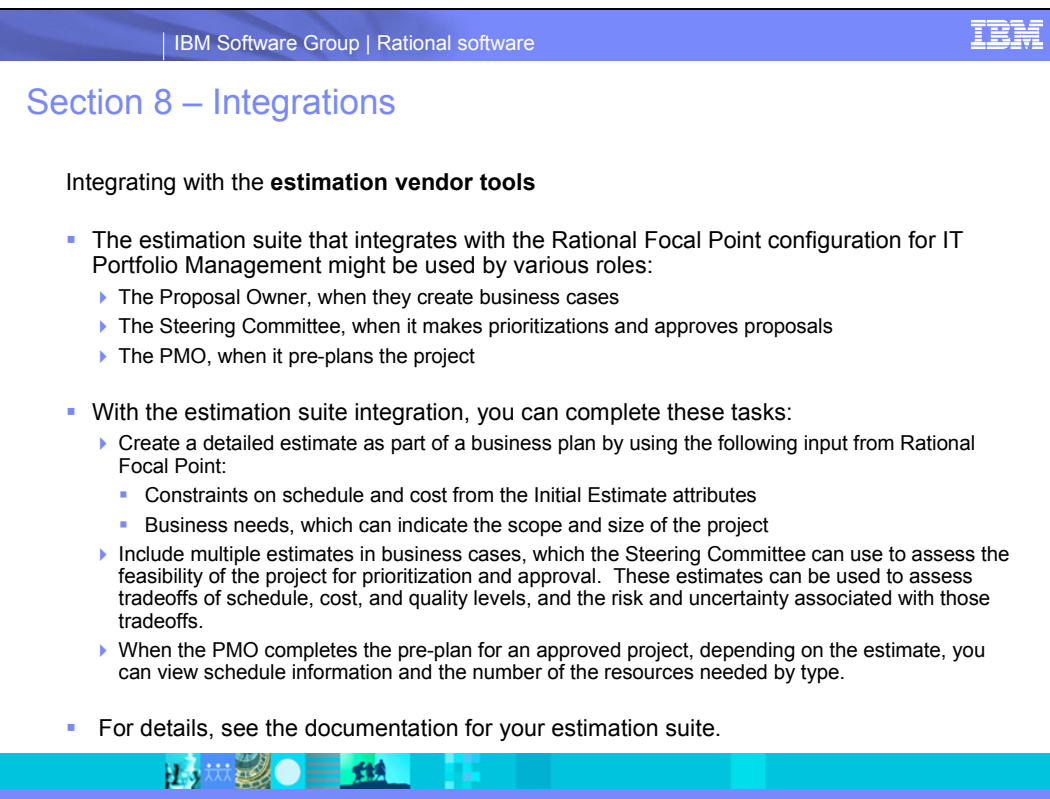

## <span id="page-60-0"></span>**Section 9 – Dependencies and Groups**

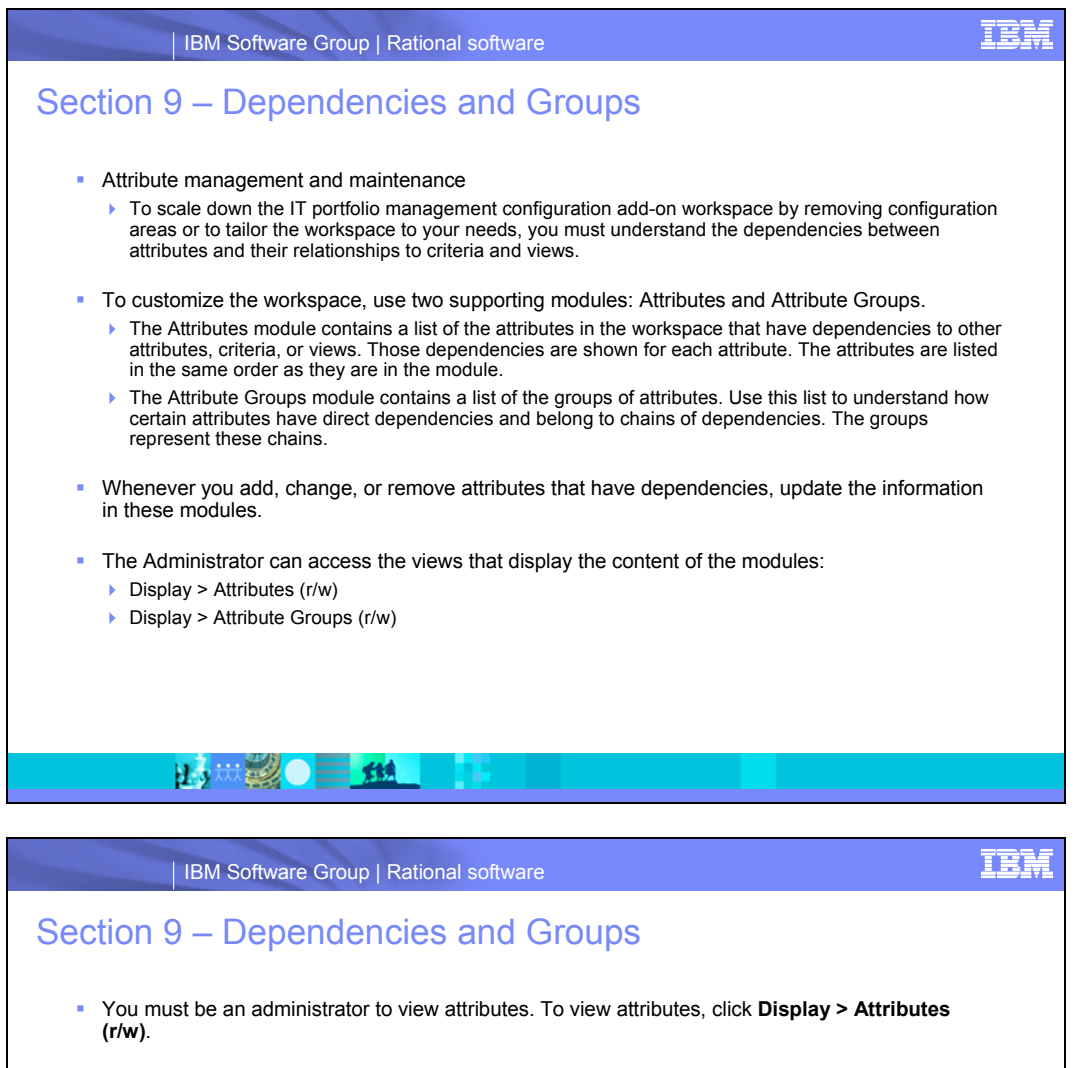

- **Note**: Only the attributes that have dependencies are listed.
- For each attribute, you can see the following information (see example on next slide):
	- $\triangleright$  Title The name of the attribute

上方林县名

- Description The description of the attribute, as defined in Configure > Attributes > [*Module*]
- ▶ Default Value The default value for the attribute, if any, as defined in Configure > Attributes >
- [*Module*]  $\blacktriangleright$  Module – The module in which the attribute exists
- $\blacktriangleright$  Attribute Type The type of the attribute
- $\triangleright$  Depends on Attribute A list of attributes that the attribute depends on to show its value
- $\blacktriangleright$  Used By Attribute A list of attributes that uses the attribute to show its value
- $\triangleright$  Used by Criteria A list of criteria that uses the attribute as the estimate. Only for Integer attributes.
- $\blacktriangleright$  Uses Views A list of views that the attribute uses to show its value. Only for Link, List Link or Incoming Links attributes.
- $\triangleright$  Belongs to Groups A list of attribute groups that the attribute belongs to

炸线

**TBM** | IBM Software Group | Rational software Section 9 – Dependencies and Groups • To view attributes, A<sup>6</sup> Rational Focal Point click **Display > Attributes (r/w).** E  $\frac{d\hat{Y}}{d\hat{Y}}$ g m Index 4 Helper 3  $9007$ **Total** • The screen capture š Problem Index 4 Helper 5<br>Problem Index 4 Helper 6 087<br>Total Problem Index Title<br>Description shows an attribute, ់ Total Problem index values. Used as a criteria during<br>project portfolio review.<br>"="Problem Index 1' + "Problem Index 2' + "Problem Index 3"<br>""reblem Index 4" + "Problem Index 5" + "Problem Index 6" Index 5<br>Index 5 Helper 1<br>Index 5 Helper 2 ă. Total Problem Index, ndex 5 Helper 2<br>ndex 6<br>ndex 6 Helper 1 Default Value  $\Box$  $\begin{array}{c} \square \\ \square \\ \square \end{array}$ in the workspace. Module O Projects **O** Problem Index 6 Help Module<br>Attribute Type<br>Depends On<br>Attribute ● Projects<br>
Integer<br>
● Problem Index 1<br>● Problem Index 4<br>● Problem Index 4<br>● Problem Index 5 (r/w)<br>ess Needs (r/w)<br>e - Business Nee  $\begin{array}{ll} \frac{\mathbf{p}}{2} & \text{for } \mathbf{m} \text{ is the same} \\ \hline \frac{\mathbf{p}}{2} & \text{for } \mathbf{m} \text{ is the same} \\ \mathbf{p} & \text{for } \mathbf{m} \text{ is the same} \\ \mathbf{p} & \text{in } \mathbf{m} \text{ is the same} \\ \mathbf{p} & \text{in } \mathbf{m} \text{ is the same} \\ \mathbf{p} & \text{in } \mathbf{m} \text{ is the same} \\ \mathbf{p} & \text{in } \mathbf{m} \text{ is the same} \\ \mathbf{p} & \text{in } \mathbf{m}$ • The attribute has an 22Change Requests (r/w) expression as its default value, exists leeting Minu<br>Iriteria (r/w) ...<br>utes (r/w) Problem Index in the Products Used Ry<br>Attribute<br>Used By C ő,  $\overline{m}$ Eg Views (r/w)<br>
(Califibutes (r/w)<br>
S Attribute Groups (r/w)<br>
C My Draft Project Propos<br>
C My Suggested Projects<br>
C Delivered Projects Total Score<br>Criticality module, and is of the  $\blacksquare$ **J** Problem In Criticaliny<br>Elsienes Needs<br>Congoing Projects<br>Delivered Projects<br>Project Business Values<br>Total Actual Benefits for D<br>Total Actual Benefits for D<br>Raccohod Value  $\frac{\Box \mathcal{L}}{\Box \mathcal{L}}$ type Integer. It Belongs to **C** Portfoli depends on six Rejected Projects<br>My Proposed Busine<br>22 Closed Change Re ۔<br>Elem<br>مورم **stion** attributes, is referred Owner<br>Creato to in one attribute, Na Process<br>(∯All Workspace Perceived Value<br>Perceived Value Trend<br>Consolidated Architectu **Created Date**  $11/30/09$ Lreated Date<br>By<br>Last Changed<br>Date<br>Parent Folder and it is used as the Consolidated Archit<br>Today<br>Risk Impact<br>Consolidated Risk<br>Consolidated Critics (%) Change Roles 12/2/09 estimate for one Reports<br>Configure<br>Members<br>Information Attributes criterion. It belongs Consolidated<br>Consolidated<br>Portfolios<br>Projects<br>Applications to the Portfolio and red.<br>red Project Health State<br>Related to Risks group. **Delete** 山川县 大地

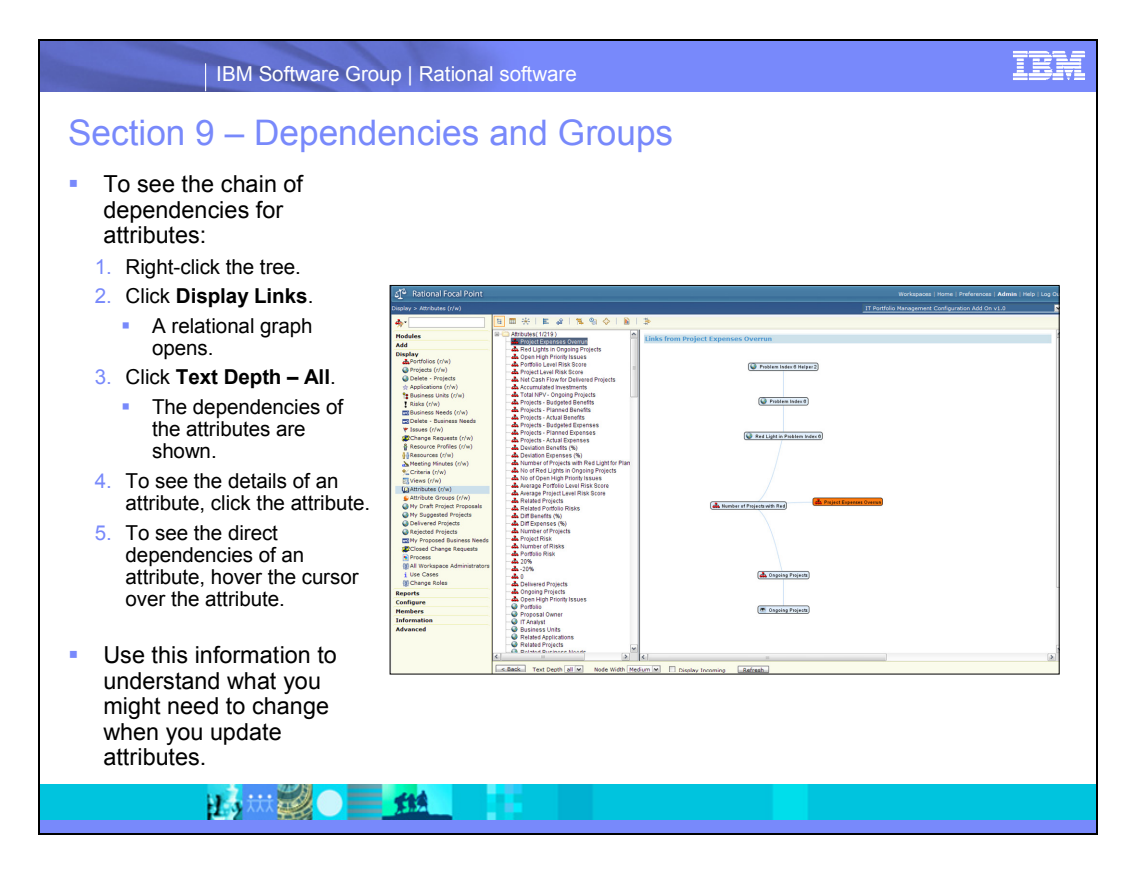

You can display all of the attributes and their dependencies, but displaying all of that information might result in a cluttered chart. To display all of the attributes and their dependencies, use the Relational Graph mode instead of the Tree. Use filters to display specific information.

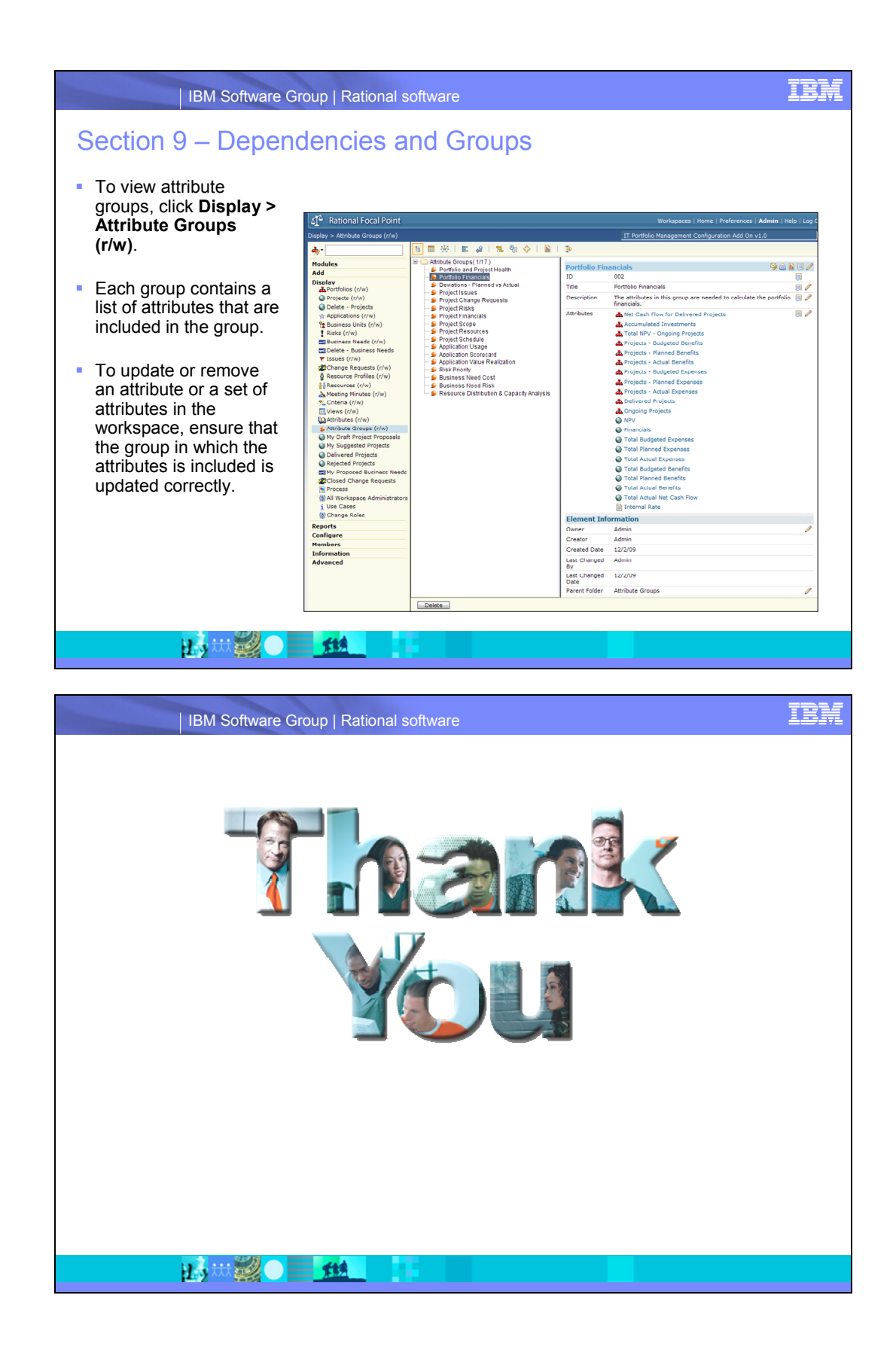

# <span id="page-64-1"></span><span id="page-64-0"></span>**More information**

## *Contacting IBM Rational Software Support*

If the self-help resources have not provided a resolution to your problem, you can contact IBM® Rational® Software Support for assistance in resolving product issues.

<span id="page-64-2"></span>**Note** If you are a heritage Telelogic customer, a single reference site for all support resources is located at http://www.ibm.com/software/rational/support/telelogic/

## **Prerequisites**

To submit your problem to IBM Rational Software Support, you must have an active Passport Advantage® software maintenance agreement. Passport Advantage is the IBM comprehensive software licensing and software maintenance (product upgrades and technical support) offering. You can enroll online in Passport Advantage from http://www.ibm.com/software/lotus/passportadvantage/howtoenroll.html

•To learn more about Passport Advantage, visit the Passport Advantage FAQs at http://www.ibm.com/software/lotus/passportadvantage/brochures\_faqs\_quickguides.h tml.

•For further assistance, contact your IBM representative.

To submit your problem online (from the IBM Web site) to IBM Rational Software Support, you must additionally:

<span id="page-64-3"></span>•Be a registered user on the IBM Rational Software Support Web site. For details about registering, go to http://www.ibm.com/software/support/.

•Be listed as an authorized caller in the service request tool.

## Submitting problems

To submit your problem to IBM Rational Software Support:

1. Determine the business impact of your problem. When you report a problem to IBM, you are asked to supply a severity level. Therefore, you need to understand and assess the business impact of the problem that you are reporting.

Use the following table to determine the severity level:

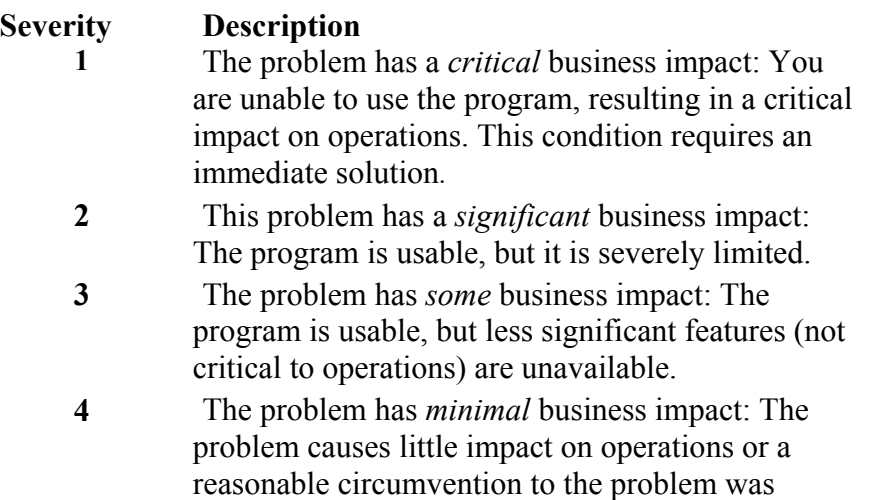

#### implemented.

**2.** Describe your problem and gather background information, When describing a problem to IBM, be as specific as possible. Include all relevant background information so that IBM Rational Software Support specialists can help you solve the problem efficiently. To save time, know the answers to these questions:

•What software versions were you running when the problem occurred?

To determine the exact product name and version, use the option applicable to you:

•Start the IBM Installation Manager and select **File** > **View Installed Packages**. Expand a package group and select a package to see the package name and version number.

•Start your product, and click **Help** > **About** to see the offering name and version number.

•What is your operating system and version number (including any service packs or patches)?

•Do you have logs, traces, and messages that are related to the problem symptoms?

•Can you recreate the problem? If so, what steps do you perform to recreate the problem?

•Did you make any changes to the system? For example, did you make changes to the hardware, operating system, networking software, or other system components?

•Are you currently using a workaround for the problem? If so, be prepared to describe the workaround when you report the problem.

**3.** Submit your problem to IBM Rational Software Support. You can submit your problem to IBM Rational Software Support in the following ways:

•**Online:** Go to the IBM Rational Software Support Web site at https://www.ibm.com/software/rational/support/ and in the Rational support task navigator, click Open Service Request. Select the electronic problem reporting tool, and open a Problem Management Record (PMR), describing the problem accurately in your own words.

For more information about opening a service request, go to http://www.ibm.com/software/support/help.html

You can also open an online service request using the IBM Support Assistant. For more information, go to http://www.ibm.com/software/support/isa/faq.html.

•**By phone:** For the phone number to call in your country or region, go to the IBM directory of worldwide contacts at http://www.ibm.com/planetwide/ and click the name of your country or geographic region.

**Through your IBM Representative**: If you cannot access IBM Rational Software Support online or by phone, contact your IBM Representative. If necessary, your IBM Representative can open a service request for you. You can find complete contact information for each country at http://www.ibm.com/planetwide/.

## <span id="page-66-0"></span>*Notices*

This information was developed for products and services offered in the U.S.A. IBM may not offer the products, services, or features discussed in this document in other countries. Consult your local IBM representative for information on the products and services currently available in your area. Any reference to an IBM product, program, or service is not intended to state or imply that only that IBM product, program, or service may be used. Any functionally equivalent product, program, or service that does not infringe any IBM intellectual property right may be used instead. However, it is the user's responsibility to evaluate and verify the operation of any non-IBM product, program, or service. IBM may have patents or pending patent applications covering subject matter described in this document. The furnishing of this document does not grant you any license to these patents. You can send license inquiries, in writing, to:

IBM Director of Licensing

IBM Corporation

North Castle Drive

Armonk, NY 10504-1785

U.S.A.

For license inquiries regarding double-byte character set (DBCS) information, contact the IBM Intellectual Property Department in your country or send written inquiries to:

Intellectual Property Licensing

Legal and Intellectual Property Law

IBM Japan, Ltd.

1623-14, Shimotsuruma, Yamato-shi

Kanagawa 242-8502 Japan

**The following paragraph does not apply to the United Kingdom or any other country where such provisions are inconsistent with local law:** 

INTERNATIONAL BUSINESS MACHINES CORPORATION PROVIDES THIS PUBLICATION "AS IS" WITHOUT WARRANTY OF ANY KIND, EITHER EXPRESS OR IMPLIED, INCLUDING, BUT NOT LIMITED TO, THE IMPLIED WARRANTIES OF NON-INFRINGEMENT, MERCHANTABILITY OR FITNESS FOR A PARTICULAR PURPOSE. Some states to not allow disclaimers of express or implied warranties in certain transaction, therefore, this statement may not apply to you.

This information could include technical inaccuracies or typographical errors. Changes are periodically made to the information herein; these changes will be incorporated in new editions of the publication. IBM may make improvements and/or changes in the product(s) and/or the program(s) described in this publication at any time without notice.

Any references in this information to non-IBM Web sites are provided for convenience only and do not in any manner serve as an endorsement of those Web sites. The materials at those Web sites are not part of the materials for this IBM product and use of those Web sites is at your own risk.

Licensees of this program who wish to have information about it for the purpose of enabling (i) the exchange of information between independently created programs and other programs (including this one) and (ii) the mutual use of the information which has been exchanged, should contact:

Intellectual Property Dept. for Rational Software IBM Corporation 20 Maguire Road Lexington, MA 02421-3112 U.S.A

Such information may be available, subject to appropriate terms and conditions, including in some cases, payment of a fee.

The licensed program described in this document and all licensed material available for it are provided by IBM under the terms of the IBM Customer Agreement, IBM International Program License Agreement or any equivalent agreement between us.

Any performance data contained herein was determined in a controlled environment. Therefore, the results obtained in other operating environments may vary significantly. Some measurements may have been made on development-level systems and there is no guarantee that these measurements will be the same on generally available systems. Furthermore, some measurements may have been estimated through extrapolation. Actual results may vary. Users of this document should verify the applicable data for their specific environment.

Information concerning non-IBM products was obtained from the suppliers of those products, their published announcements or other publicly available sources. IBM has not tested those products and cannot confirm the accuracy of performance, compatibility or any other claims related to non-IBM products. Questions on the capabilities of non-IBM products should be addressed to the supplier of those products.

All statements regarding IBM's future directions or intent are subject to change or withdrawal without notice, and represent goals and objectives only.

This information contains examples of data and reports used in daily business operations. To illustrate them as completely as possible, the examples include the names of individuals, companies, brands, and products. All of these names are fictitious and any similarity to the names and addresses used by an actual business enterprise is entirely coincidental.

<span id="page-67-0"></span>If you are viewing this information softcopy, the photographs and color illustrations may not appear.

## *Trademarks*

IBM, the IBM logo, ibm.com are trademarks or registered trademarks of International Business Machines Corp., registered in many jurisdictions worldwide. Other product and service names might be trademarks of IBM or other companies. Other company, product or service names may be trademarks or service marks of others.

The following terms are trademarks of International Business Machines Corporation in the United States, other countries, or both:

- IBM
- Rational
- Focal Point
- Project Conductor

Linux is a registered trademark of Linus Torvalds in the United States, other countries, or both.

Other company, product, or service names may be trademarks or service marks of others.